# Web-SWMSYS 登録・エントリーマニュアル

投車男水泳

#### 公益財団法人日本水泳連盟 団体登録・競技者登録 手続きマニュアル

このマニュアルは、(公財)日本水泳連盟への団体登録および競技者登録の手順を示したものです。

県水泳連盟主催の競技会はもちろん、県高体連主催の「県高校総体」「県新人大会」に出場する場合にも、日本水泳連 盟への登録が必要です。

団体登録・競技者登録は、日本水泳連盟のWeb エントリーシステム『Web SWMSYS』(ウェブスミス)を介して行い ます。以下の手順にしたがい、登録作業を進めて下さい。

(ここでは、年度初めに必要となる作業について、簡単に説明しています。より詳細な説明が必要な場合は、 『WebSWMSYS内のマニュアル』を参照して下さい。■ 過去のデータを転用していますので、資料中の年度等表記が 違う、若干画面が違う、という場合があります。ご了承ください ■

# 0 <ログインの方法>

まずは、『日本水泳連盟』HPのトップページにあるリンクより、アクセスしてください。(下へスクロールしてくださ い)

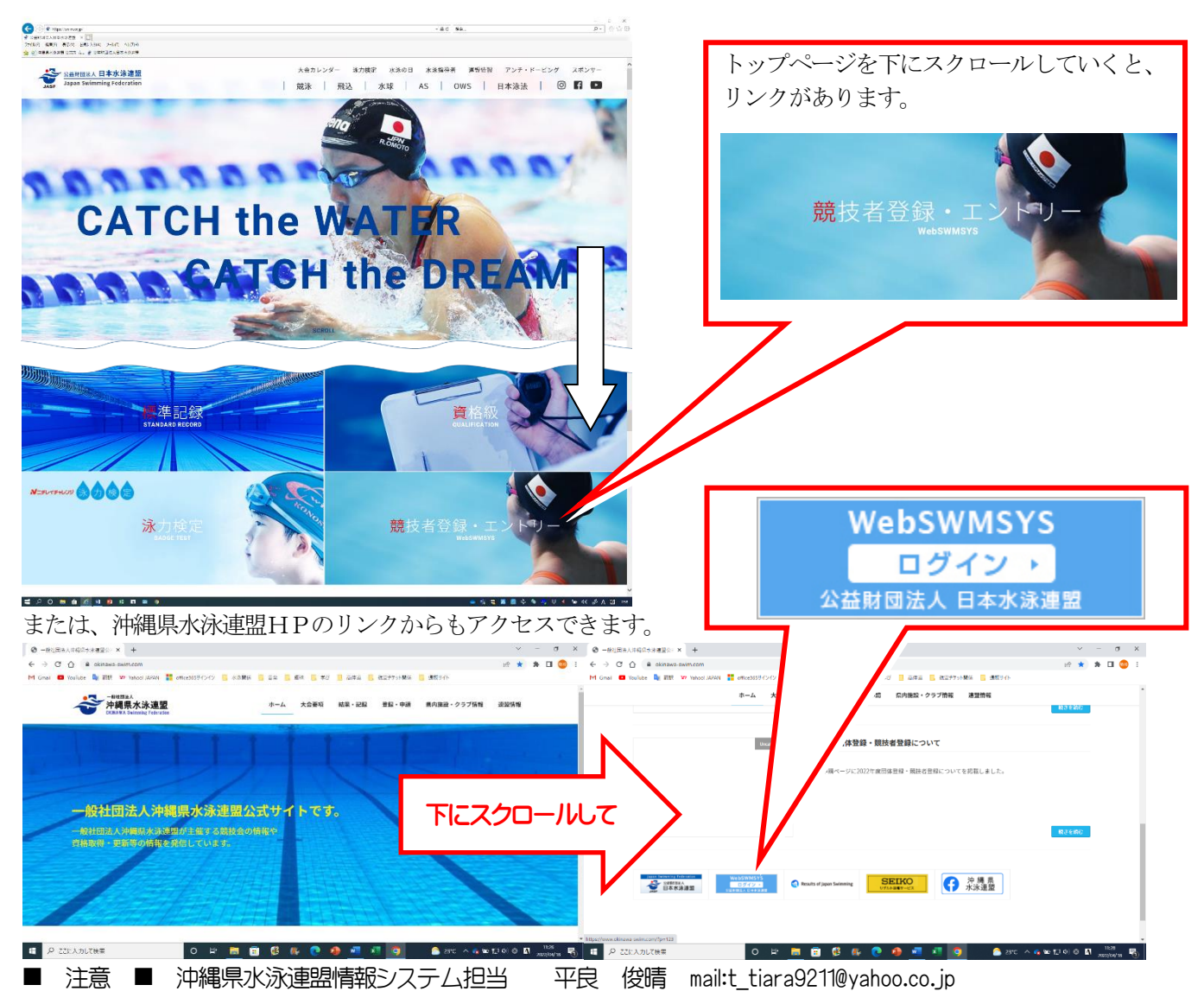

<<Web-SWMSYS 操作について>>

Web-SWMSYS は Windows の IE(インターネットエクスプローラ)でのみ動作保証がされています。

その他の端末(android や iOS 等)や別アプリケーション(Chrome・Edge 等)からアクセスし、作業しても動作保証されてい ません。全て自己責任となります。

※作業している画面上ではきちんとできていても実際のデータが間違っている可能性も否定できません。

※よくある問い合わせで、近年の WindowsPC に最初から入っている Edge(エッジ)でアクセスした際、申請書を出す『申 請』ボタンが押せない現象が起きています。

※その他不明点があれば、システム担当平良までメールにて連絡ください。

① Web SWMSYS のログインを行います。

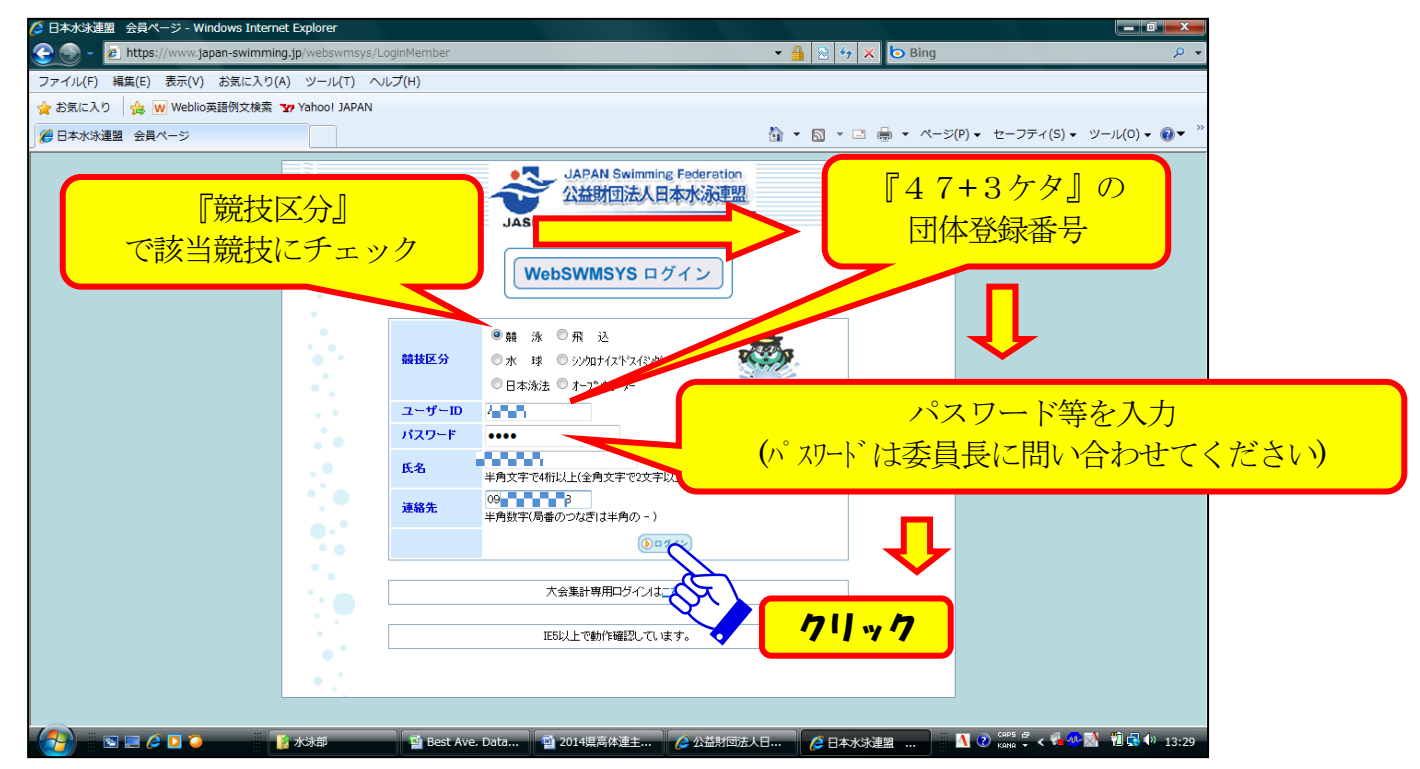

- ☆「ユーザーID」は、各学校にすでに割り当てられている「47」で始まる5桁の団体登録番号です。巻末の<日本水 泳連盟登録団体番号>を参照してください。番号がない場合、番号を入力してもエラーとなる場合は、沖縄県水泳連 盟まで問い合わせてください。
- ☆「パスワード」は、前顧問に確認するか、高体連専門委員長または沖縄県水泳連盟担当まで問い合わせてください。

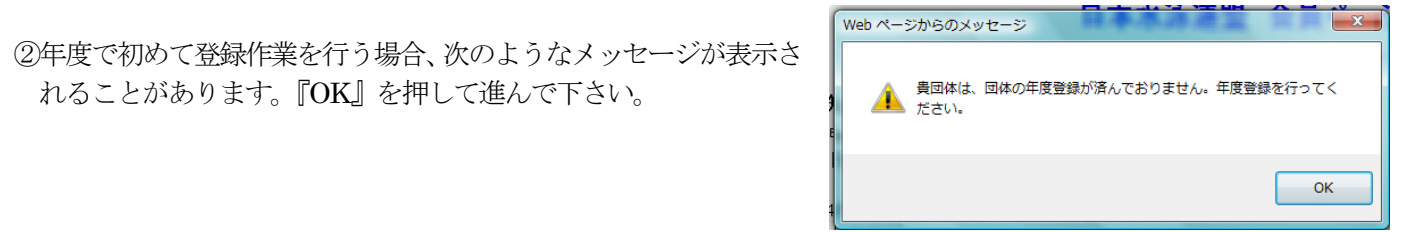

3 『競技者登録』をクリックします。

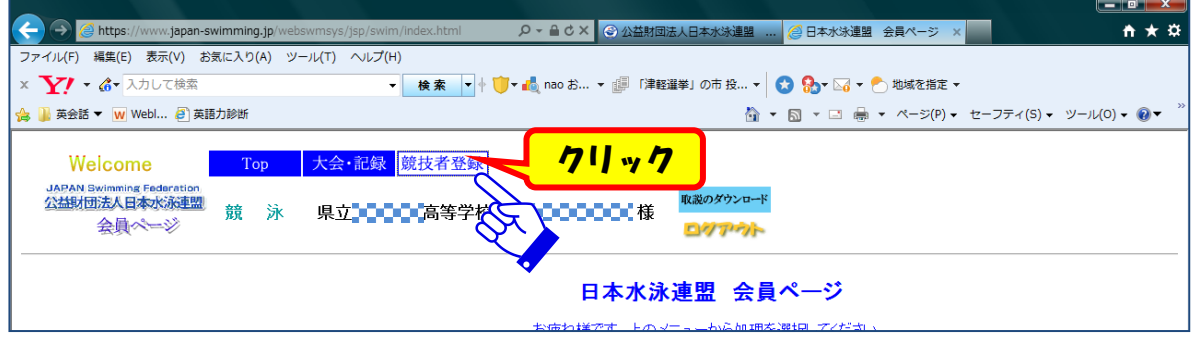

「ユーザー名」「パスワード」は、前顧問に確認するか、高体連専門委員長または沖縄県水泳連盟担当まで問い合わせ てください。

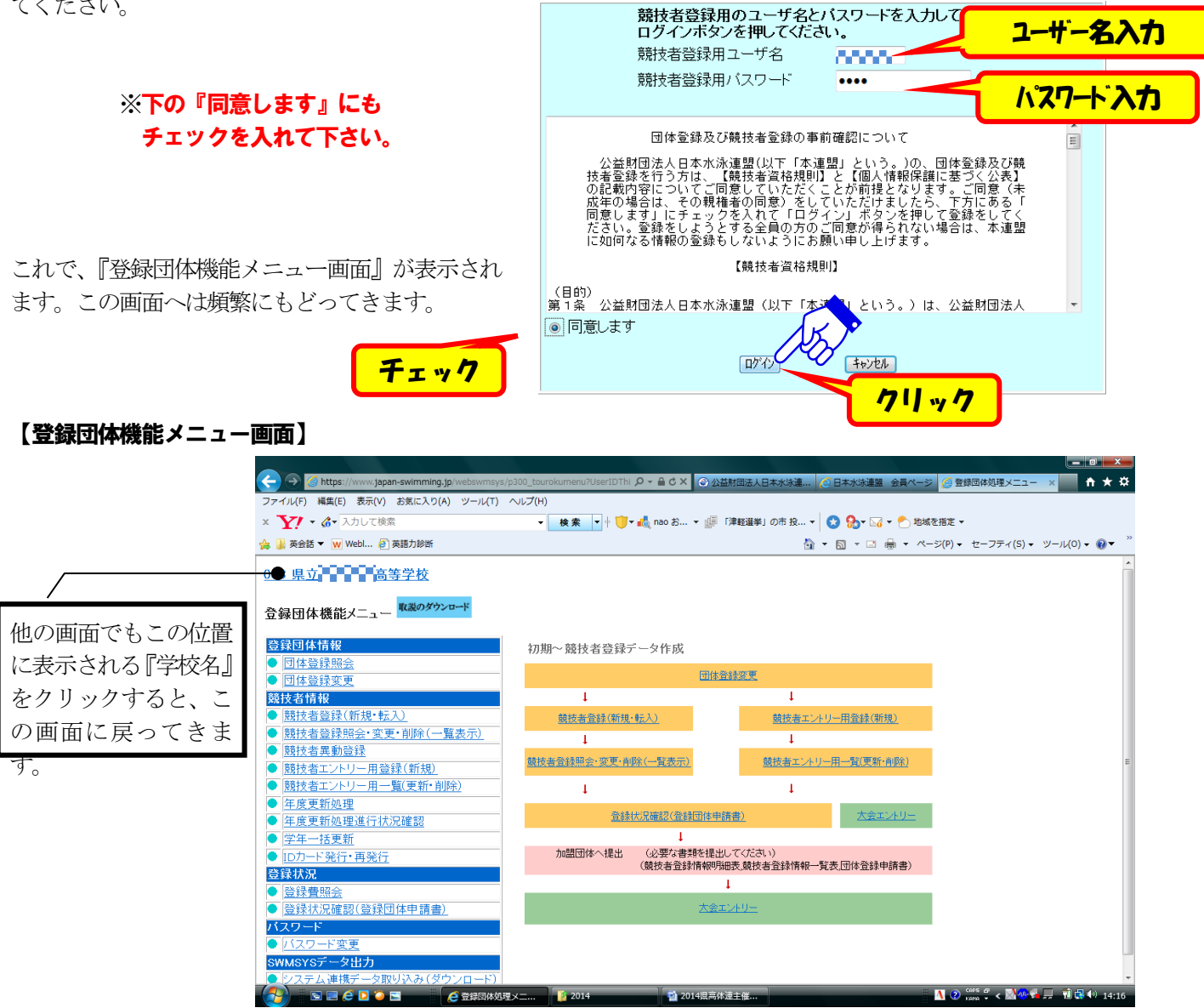

年度初めの登録では、次の作業が必要となります。

- |1| 団体登録変更 … 登録団体(各学校)の情報を変更し、団体としての今年度の登録をします。
- 2 年度更新処理 … 昨年まで登録してあった選手を、新年度に更新します。
- 3 学年一括更新 … 2で更新した選手の学年を、一括して「1」プラスします。
- |4| 競技者登録(新規・転入)… 新入部員(途中入部、新1年生 等)を登録します。
- 5 登録申請 … 4までで手続きを行った選手について登録申請をし、作業完了です。

※ |4|・5| の登録作業は、年度途中での新入部員の登録時にも必要となります。以下、順を追って説明します。

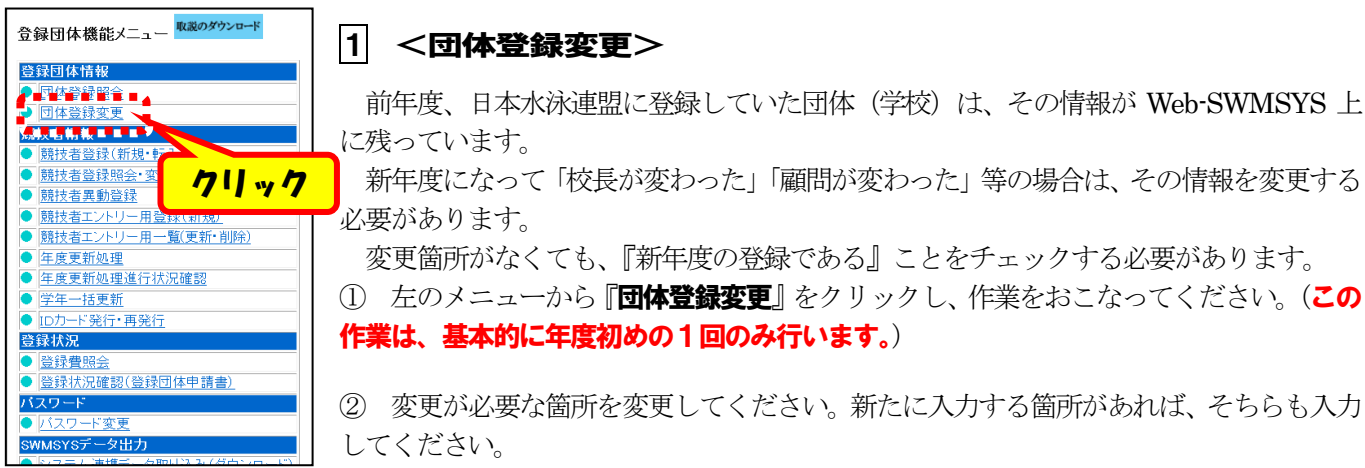

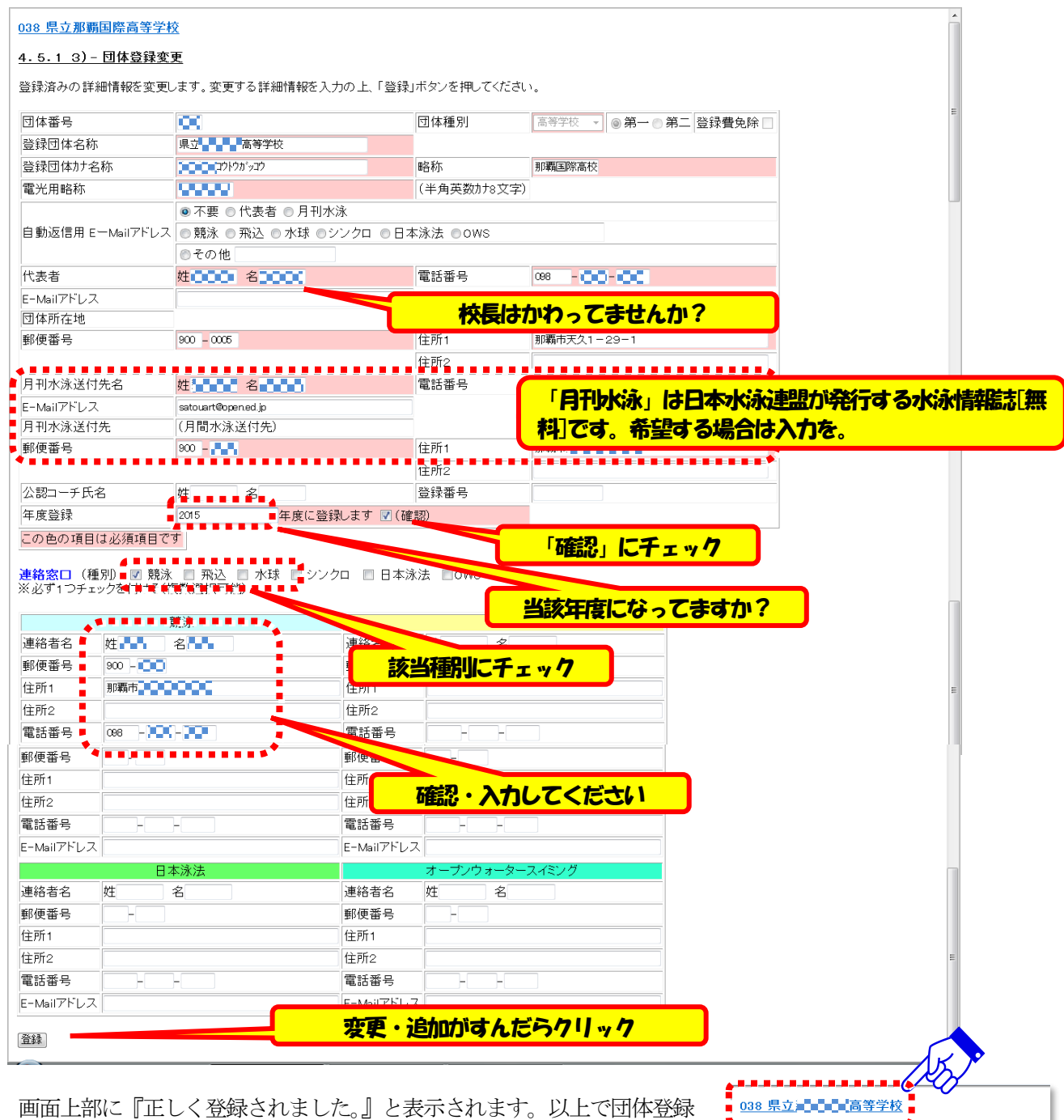

正しく登録されました。

 $\boxed{038}$ 

**■ 中国語国際高等学校** 

団体番号

**啓録団体名称** 

③ 画面上部に『正しく登録されました。』と表示されます。以上で団体登録 変更は終了です。 学校名をクリックし、メニュー画面に戻ってください。

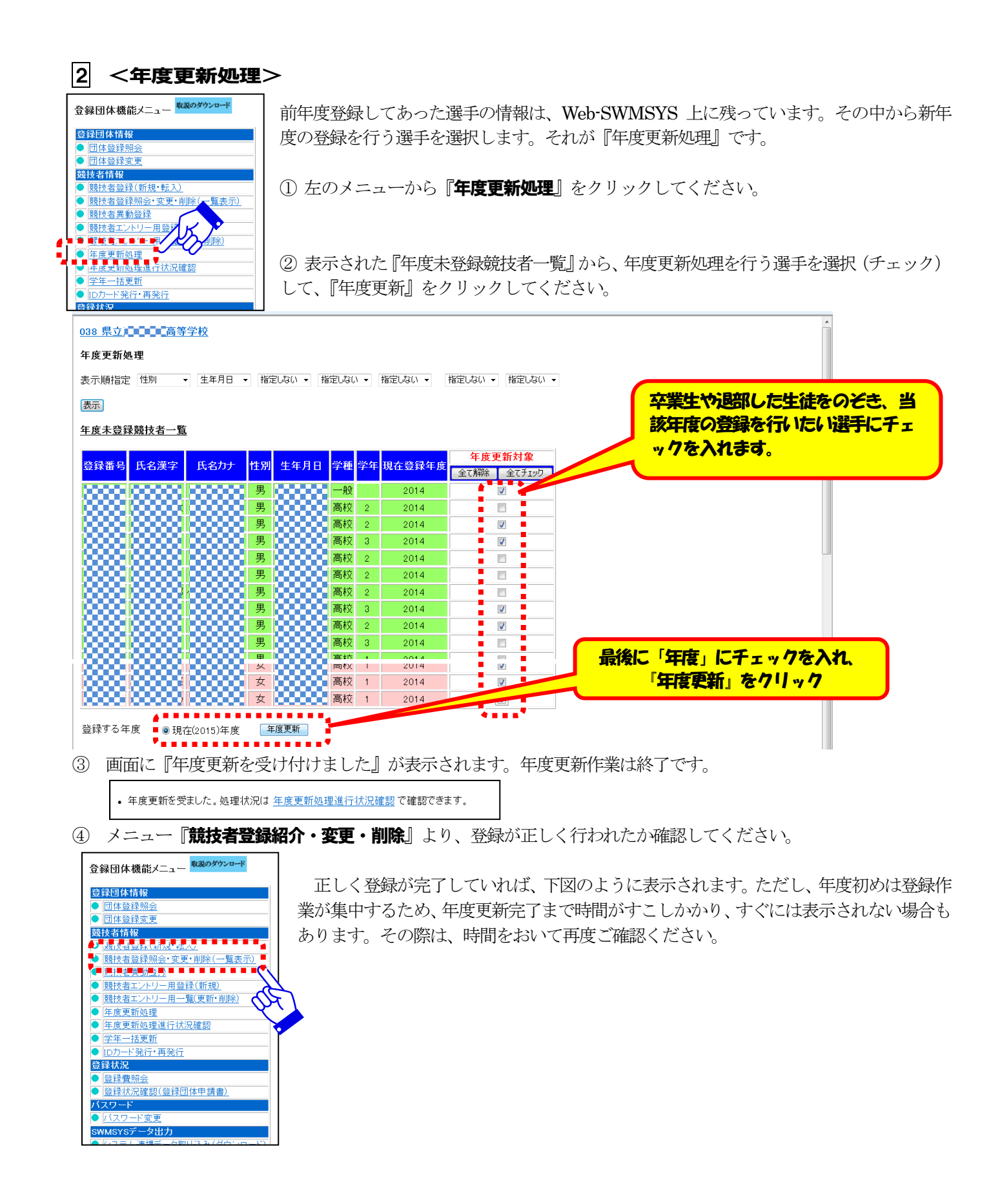

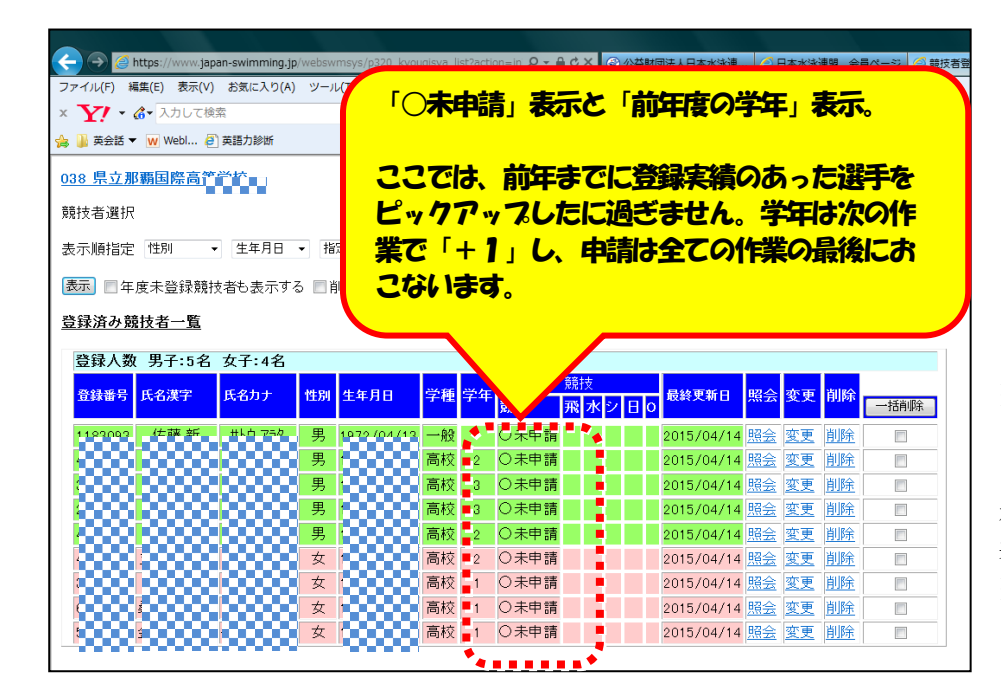

※この段階では、画面中央に 『○未申請』と表示されます。後ほ ど『登録申請』を行うことでこの表 示は消えます。この段階で未申請と 表示されても問題ありません。 ※また、この段階では学年も「+1」 されていません。つぎの作業で「+ 1」します。

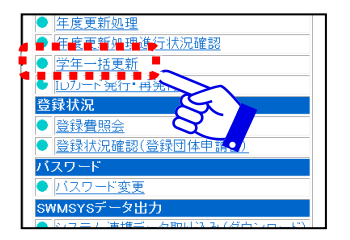

#### 3 <学年一括更新>

『年度更新処理』が完了した選手について、一括して学年を「+1」する作業です。

① 左のメニューから『学年一括更新』をクリックしてください。

② 表示される画面(右下)の最下部にある『実行』をクリ クします。

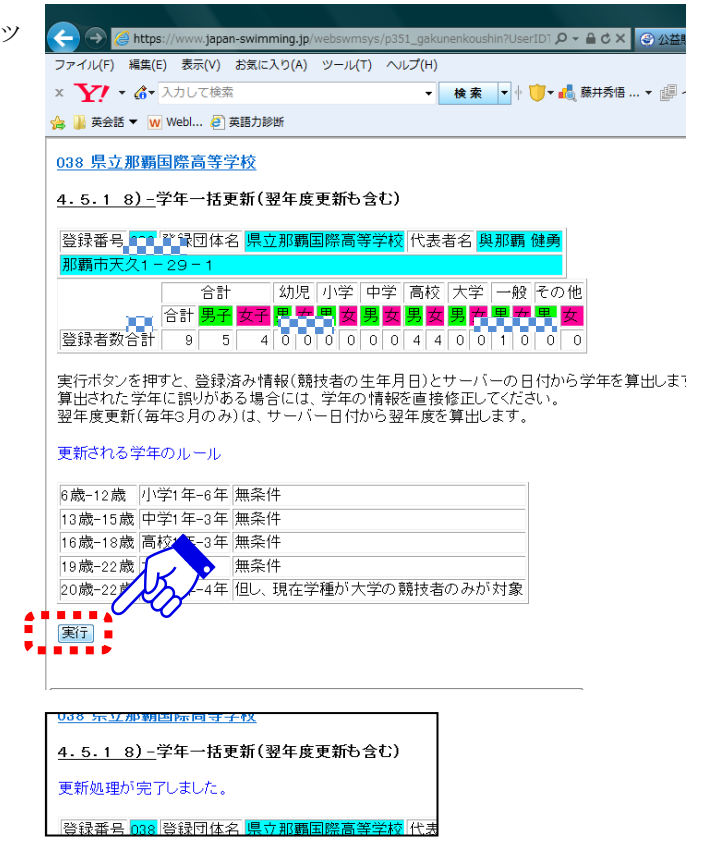

④ メニュー『競技者登録紹介・変更・削除』より、登録が正しく行われたか確認してください。学年が「+1」され ているはずです。

|4| <競技者登録(新規・転入)>

③ 「更新処理が完了しました」が表示される。

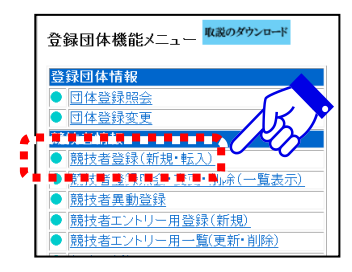

新入生(1年生)や、年度途中で入部してくる選手に対して行う作業です。 前年度にスイミングクラブで登録実績がある選手や、今年度既にスイミングクラブで登録 済みの選手に対しても、学校からの選手登録が必要となります。

- ① 左のメニューから『競技者登録』をクリックしてください。
- ② 基本情報をすべて入力します。
- ③ 入力後、下部の該当するボタンをクリックしてください。

**VOO 宗***业***那翻画际向守子仪** 

#### 4.5.1 4) - 競技者登録情報新規登録(競技者登録番号発行)

競技者情報を新規登録します。競技者基本情報を入力の上、「登録(競技者登録番号発行)」ボタンを押してください。

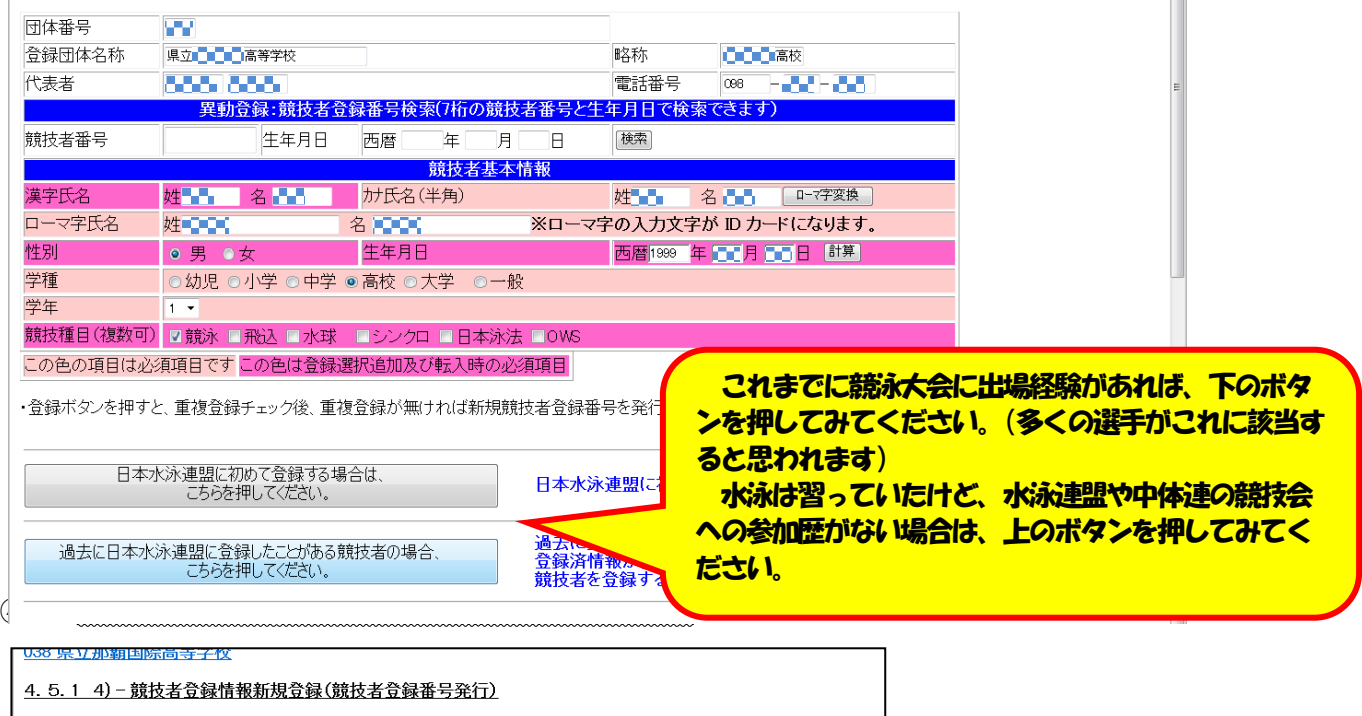

競技者情報を新規登録します。競技者基本情報を入力の上、「登録(競技者登録番号発行)」ボタンを押してください。

この競技者は既に登録済みです。追加登録又は転入時の場合はそれぞれ下記のボタンを押してください。<br>尚、同一区分の場合は当団体に登録されます。

|既に登録されている登録番号 : 3100(18 団体番号 75

4)-2 特に問題はありませんので、『表示されている内容で、当団体に登録します』をクリックします。

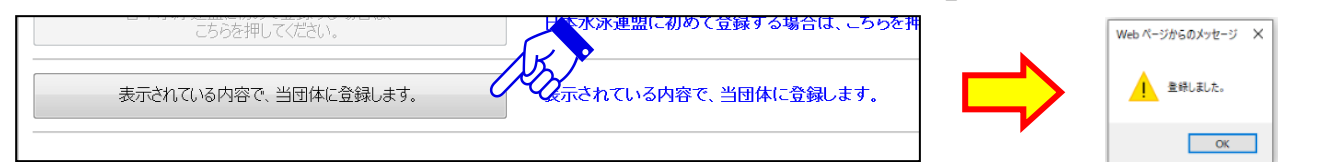

メニュー『競技者登録紹介・変更・削除』より、登録が正しく行われたか確認してください。名前が追加されているは ずです。

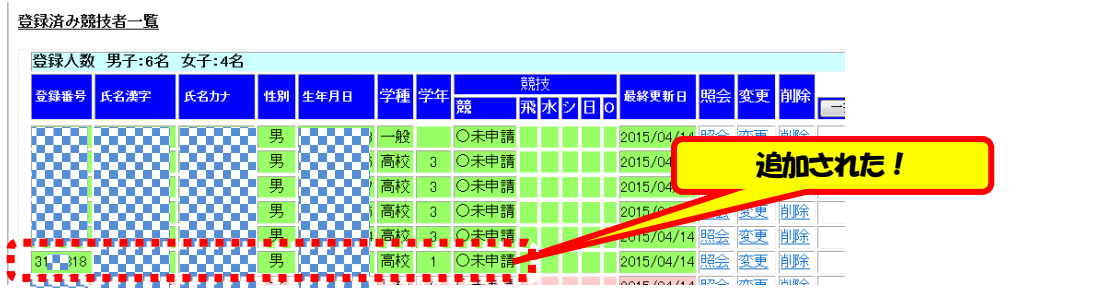

④-3 年度途中(年度初めの登録を一度おこなったのち)に登録をおこ なう場合、上図の『登録済み競技者一覧』には名前が表示されないこと があります。その際は、『年度未登録競技者も表示する』を し、『表示』 を押してください。

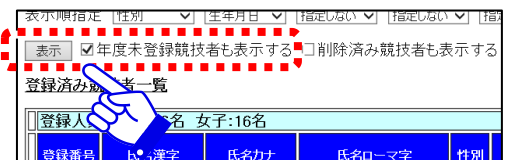

国籍

登録

**NACCEPT PRODUCT** 

日本(標準)

『登録済み競技者一覧』の下に『年度 未登録競技者一覧』が表示され、そこに 名前が表示されます。

右の『変更』をクリックし、次画面の 最下部の『登録』を押してください。

Hlosszapsll ロロギ 年度未登録競技者一覧 登録番号 氏名漢字 │ 氏名カナ │ │ 氏名ローマ字 │ 性別 │ 生年月日 │学種│学年│ 最終登録年度 │<mark>解全│</mark> <u>←</u> │ <mark>/</mark> 変更 郵便番号 住所1 -Mailアドレ 身長 血液型  $O<sub>B</sub>$ 

以降は、2く年度更新処理>の②の表に名前が入ってきます。ここから同様に該当者を■して、 年度更新処理を行ってください。それにより『登録済み競技者一覧』に名前が表示されるように なります。

⑤-1 今回が初めての登録となる(登録実績なし、番号が残っていない 等)選手の場合、次のように表示されます。 ただし、この段階は「仮登録扱い」なので、指示通り『**競技者登録変更**』をクリックしてください。

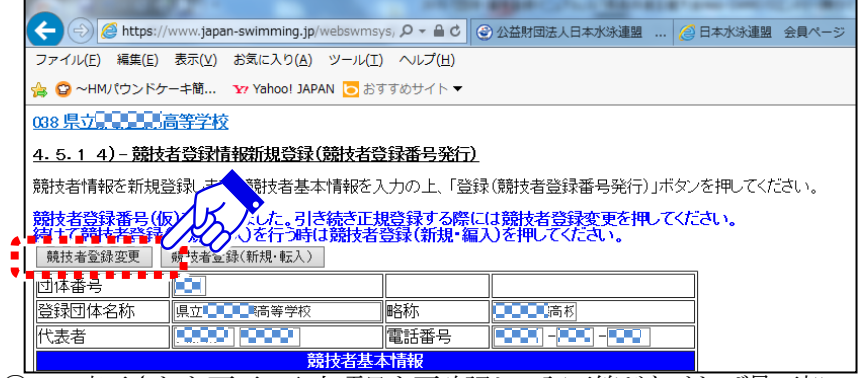

⑤-2 表示された画面で入力項目を再確認し、訂正等がなければ最下部の『登録』をクリックしてください。

#### $U38 \times V$  #P#H\*IFFi @ <br/> + +1Y 4. 5. 1 6) - 競技者登録情報変更 競技者情報を変更します。詳細情報を入力の上、「登録」ボタンを押してください。 団体番号 <mark>- - |</mark><br>|県立<mark>- - - -</mark> - - - - -容録団体名称  $\frac{1}{2}$ **DONO** 代表者 **CONTRACT** 電話番号 競技者基本  $6971218$ 登録番号 **姓 水泳 名 才キ太郎** 姓 7414 名 7科 10-7字変換 漢字氏名 カナ氏名 (半角) ローマ字氏名 **姓SUEI** 名 OKTTARO 性別  $\overline{\odot}$ 西曆1999 年 07 月 07 日 計算 生年月日 ⊙⊅ ○小学 ○中学 ◎高杉 学種 ○幼児 学年 競技種目(複数可) Ø競泳 □飛込 □水球 □日本泳法 □OWS<br>■ 登録 書替報 -Mail 7FL 携帯雷話番号 身長 ∃cm ||体重 kg  $\sqrt{\frac{0 \text{ B } 0 \text{ AB } 00}}$ 足サイズ 血液型 lom 国籍 機密保護 <u>この色の</u><br>ココロ  $A\overline{c}$ 登録  $\bullet$   $\bullet$ ■ 风※音易※ ■ / ● <sup>cass の</sup> - 隔 <mark>時 恒 (\*) 2015/04/22</mark> A  $\mathbb{Z}$

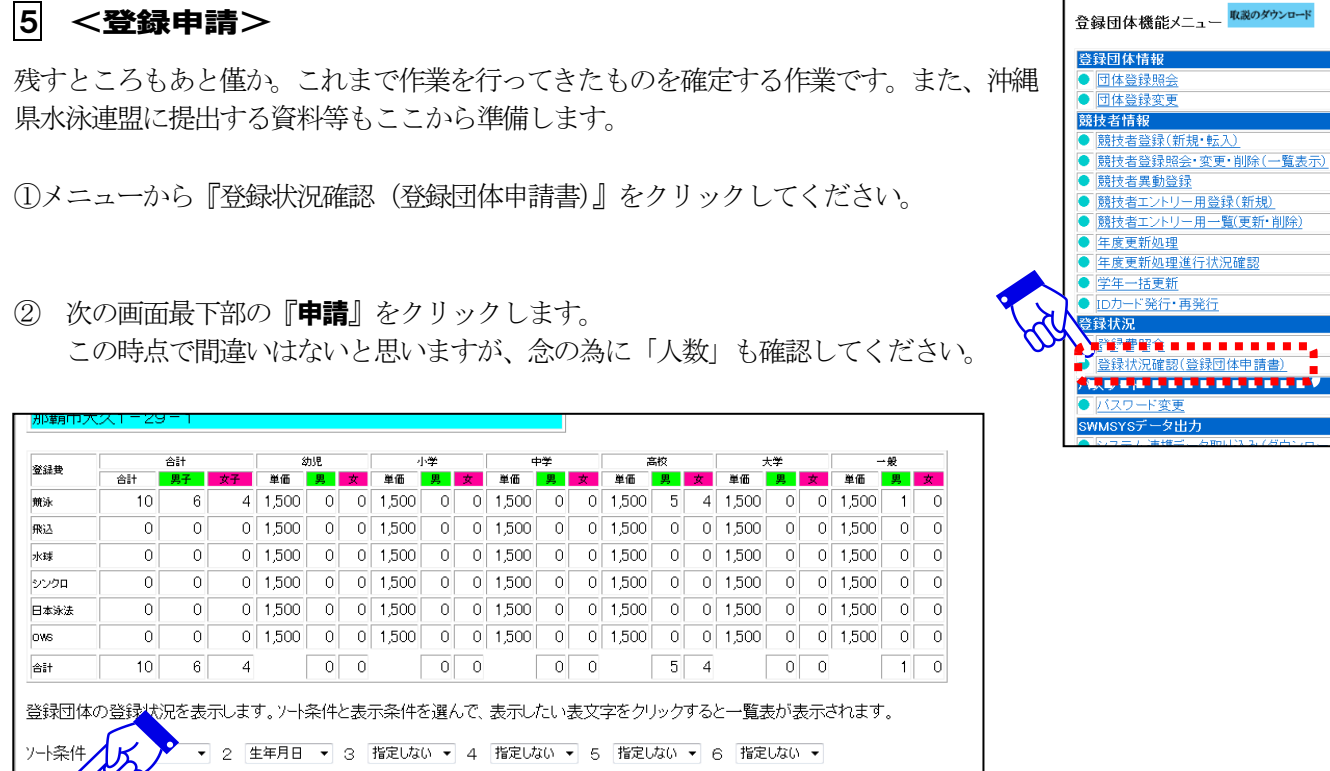

③ 次の画面下部に表示される『申請用紙表示』を押します。

車請 цÿ

> ダブブを選んで「中請用紙衣亦」を押して √ 申請用紙表示 年度累計) > 月締申請書印刷

取説のダウンロード

**TELE** 

④ 『競技者登録情報一覧表』が表示されます。今回の登録作業で申請しようとしている選手名が表示されます。確認 後、下部の『申請実行』をクリックします。

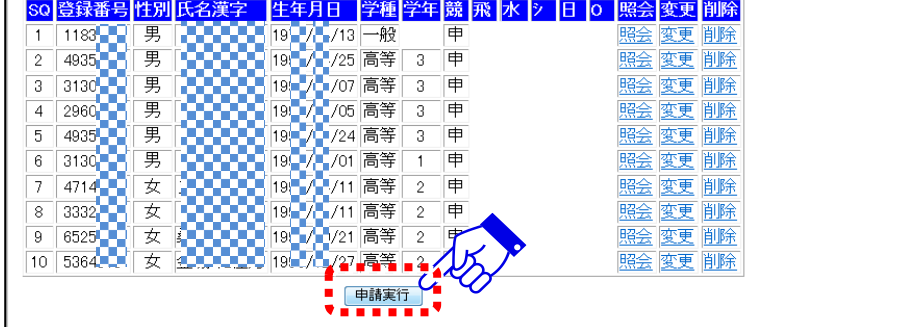

⑤ 下の画面が表示されます。④で『申請実行』した日時が表示されます。確認後、『印刷』をクリックしてください。

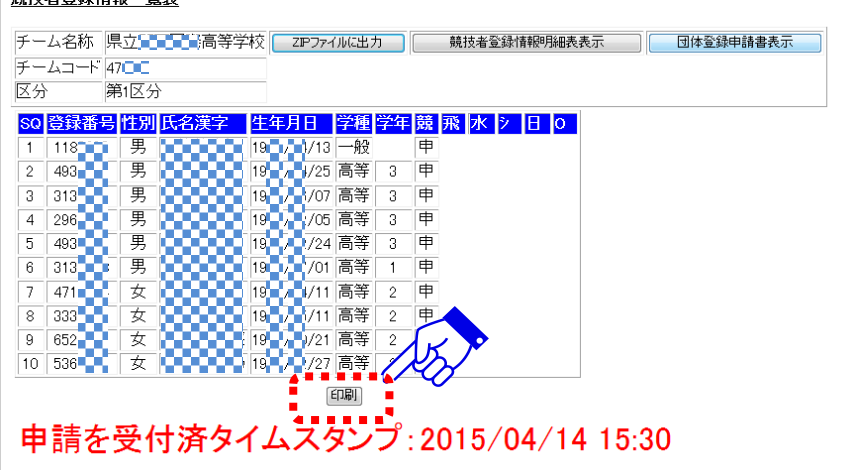

⑦ 同様な手順で、『競技者登録情報明細表』『団体登録申請書』を表示させ、それぞれ印刷します。これらも沖縄県水 泳連盟へ提出します。

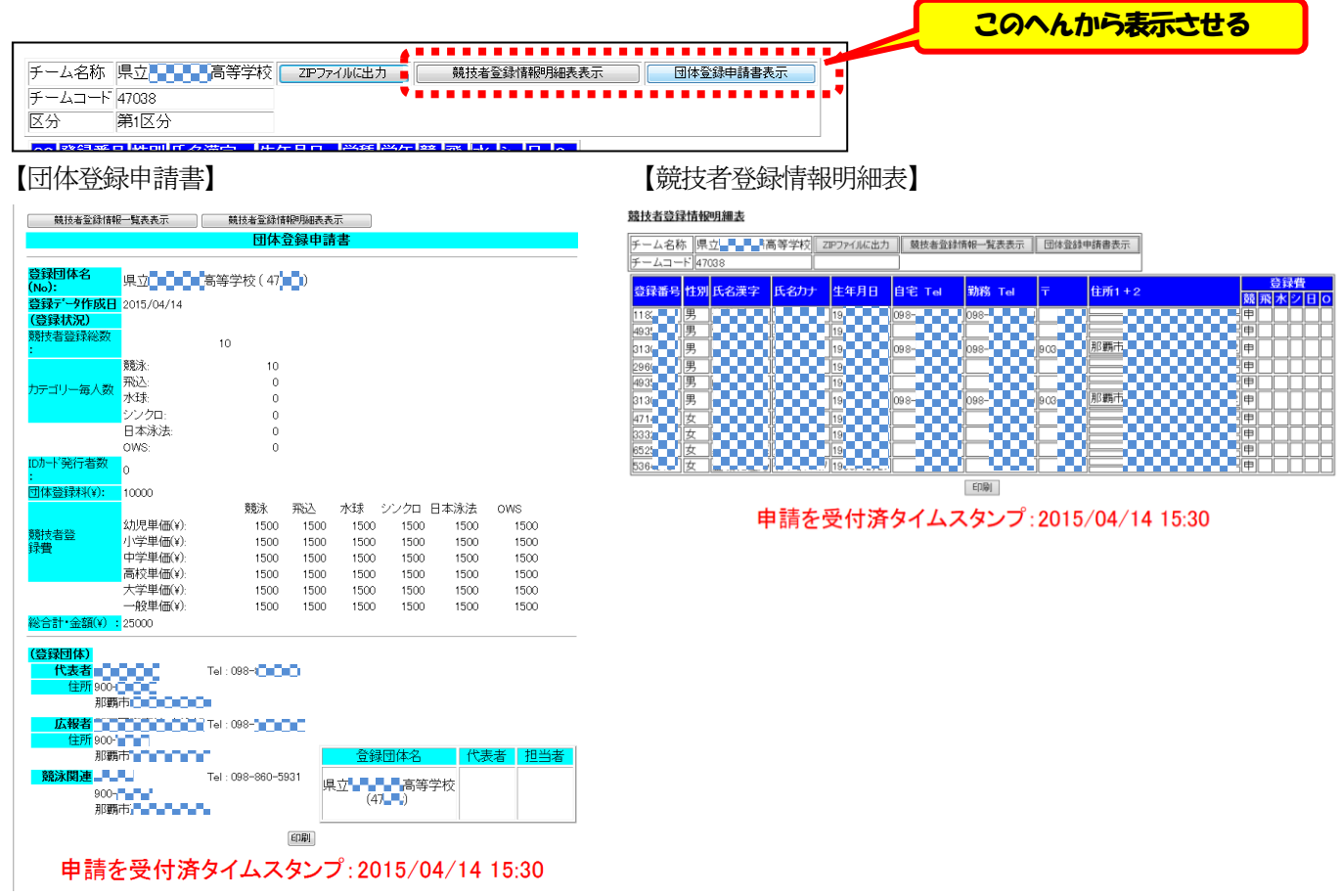

以上で、Web-SWMSYS 上での登録作業は終了です。お疲れ様でした。

念のために、メニュー『競技者登録紹介·変更·削除』より、登録が正しく行われたか最終確認してください。

- ア)登録が必要な選手はすべて表示されていますか?
- イ) 学年は、当該年度の学年表示になっていますか?

■ 登録済み競技者一覧

ウ)『○未申請』の表示が変わり、『登録団体番号+申請日』の表示になっていますか?

| 登録番号 氏名漢字 | 氏名力ナ |   | 性別 生年月日         | 学種学年 |                | 競技                                                                                                    |           | 最終更新日              |        |          |    |                          |
|-----------|------|---|-----------------|------|----------------|----------------------------------------------------------------------------------------------------|-----------|--------------------|--------|----------|----|--------------------------|
|           |      |   |                 |      |                | 競                                                                                                    | 飛 水 シ 日 0 |                    |        | 照会 変更 削除 |    | 一括削除                     |
|           |      | 男 |                 | -般   |                | $\begin{array}{l} \bigcirc {\scriptstyle 47} \\ \hline {\scriptstyle 2015 / 4} \\ \hline \bigcirc {\scriptstyle 47} \\ \hline {\scriptstyle 2015 / 4} \\ \hline \bigcirc {\scriptstyle 47} \\ \hline \bigcirc {\scriptstyle 47} \\ \hline \bigcirc {\scriptstyle 47} \\ \hline \bigcirc {\scriptstyle 47} \\ \hline \bigcirc {\scriptstyle 47} \\ \hline \bigcirc {\scriptstyle 47} \\ \hline \bigcirc {\scriptstyle 47} \\ \hline \bigcirc {\scriptstyle 47} \\ \hline \bigcirc {\scriptstyle 47} \\ \hline \bigcirc {\scriptstyle 47} \\ \hline \end{array}$ |           | 2015/04/14 照会  変更  |        |          | 削除 | Г                        |
|           |      | 男 |                 | 高校   | з              |                                                                                                    |           | 2015/04/14 照会   変更 |        |          | 削除 | $\Box$                   |
|           |      | 男 | .               | 高校   | з              |                                                                                                    |           | 2015/04/14 照会 変更   |        |          | 削除 | $\Box$                   |
|           |      | 男 | <b>REA</b>      | 高校   | з              |                                                                                                    |           | 2015/04/14 照会  変更  |        |          | 削除 | $\Box$                   |
|           |      | 男 | ₩               | 高校   | 3              |                                                                                                    |           | 2015/04/14         | 照会  変更 |          | 削除 | $\Box$                   |
|           |      | 男 | 8888            | 高校   |                |                                                                                                    |           | 2015/04/14 照会  変更  |        |          | 削除 | $\Box$                   |
|           |      | 女 |                 | 高校   | $\overline{c}$ | 047<br>047<br>047<br>047<br>047<br>047<br>047<br>047                                                                                                    |           | 2015/04/14 照会   変更 |        |          | 削除 | $\overline{\phantom{a}}$ |
| 333000    |      | 女 |                 | 高校   | 2              | $\begin{array}{c}\n\overline{0.47} \\ \hline\n2015/4 \\ \hline\n2015/4 \\ \hline\n2015/4 \\ \hline\n2015/4\n\end{array}$                                                                                                    |           | 2015/04/14 照会      |        | 変更       | 削除 | $\overline{\phantom{a}}$ |
|           |      | 女 | a mata<br>-3333 | 高校   | $\mathbf{2}$   |                                                                                                    |           | 2015/04/14 照会   変更 |        |          | 削除 | $\blacksquare$           |
| 536 199   |      | 女 | <b>900000</b>   | 高校   | $\mathbf{2}$   |                                                                                                    |           | 2015/04/14 照会   変更 |        |          | 削除 | $\overline{\phantom{a}}$ |

続いて、『登録料の振込について』『県水連への書類提出の仕方』を説明します。

#### 日本水泳連盟 団体登録・競技者登録について

#### ■登録料■

団体>>>10,000円 個人>>>1,500円

- ※ いずれも年度1回の納入です。
- ※ (例) 年度初めの選手5名の登録に必要な登録料は、団体\10,000+個人\1,500×5 人=\17,500 です。その後 の追加登録時は、団体登録料は不要となります。
- ※ 登録料金の振り込みは銀行振り込みでお願いいたします。

■団体・競技者登録料 納入口座案内■

振 込 先 ; 琉球銀行牧港支店 普通預金 口座番号: 538163 口座名義 ; 一般社団法人沖縄県水泳連盟 会長 川満正芳

#### ■書類の提出■

- ① 登録料振込明細票
- ② 団体登録申請書(年度途中の場合は、年度内の全選手を含むもの)
- ③ 競技者情報一覧表(年度途中の場合は、年度内の全選手を含むもの)

<提出先>

- 県水連事務局 担当 川満 恵美 県水連TEL 098-873-0310 県水連FAX 098-878-1060 E-mail [m.kawamitu@gulfwavezone.jp](mailto:m.kawamitu@gulfwavezone.jp)
- ◆ 備 考 ◆
- ① 登録料の納入は、登録完了後(「申請」を押した時)から3日以内に行うようにしてください。
- ② 登録に関するさらに詳細なマニュアルは、Web-SWMSYS のHP 上および沖縄県水泳連盟HP に掲載されています。 このマニュアルで対応できない事例については、そちらもご確認ください。
- ③ 登録その他に関する問い合わせは、次の担当へお願いします。

◇ 登録料金等について : 県水連事務局 川満 恵美

 $0.98 - 8.73 - 0.310$  [m.kawamitu@gulfwavezone.jp](mailto:m.kawamitu@gulfwavezone.jp) ◇ Web-SWMSYS での登録について : 県水連情報システム担当 平良 俊晴

[t\\_tiara9211@yahoo.co.jp](mailto:t_tiara9211@yahoo.co.jp)

- ◇ その他(県高体連関係) : 県高体連水泳専門委員長 大城 和紀(首里東高校) 080-3966-5094
	- 県高体連水泳専門部 佐藤 新(那覇高校)  $090 - 5290 - 6783$

次の書類を揃えて、沖縄県水泳連盟事務局に提出すること(FAX または メールで)

#### 県高体連主催水泳競技大会 Web エントリー・申込一覧表作成マニュアル

このマニュアルは、県高体連主催の水泳競技大会(県高校総体・県高校新人大会)への参加申し込みの手順を示した ものです。

上記2大会への参加申し込みは、日本水泳連盟のWeb エントリーシステム『Web SWMSYS』を介して行います(各 学校に配布される実施要項にもそのように記載されています)。県高体連から「申込用紙(学校長認知書)は県高体連HP からダウンロードし作成する」と説明があるかもしれませんが、水泳競技はこのように Web で手続きを行うことを基本と しておりますので、水泳競技に関しては県高体連の指示はあてはまりません。水泳競技では、①Web でのエントリー手 続きをおこない、②その際のエントリーデータを申込用紙ファイル (Excel) に貼り付けて申込用紙を作成する方式 を とっております。

上記申込用紙ファイル (Excel) は、県高体連水泳専門部 HP よりダウンロードしてください (注:専門部 HP です。 県高体連HP でも県水泳連盟HPでもありません)。

●県高体連水泳専門部HP● http://www.okiswim-as.open.ed.jp/

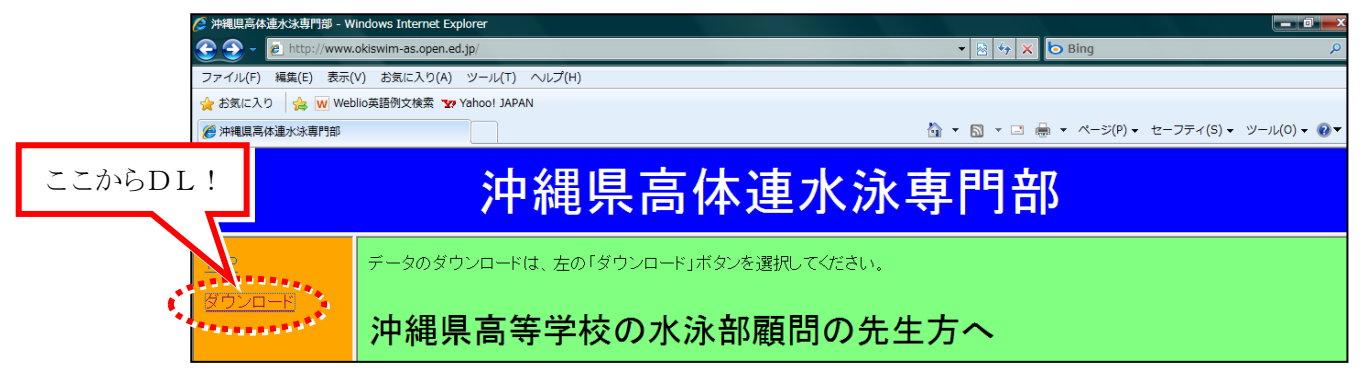

以下では、県高体連主催水泳競技大会の「Web エントリー」「申込一覧表作成」について、手順をおって説明してい きます。

高体連主催競技会にエントリーする場合、当該年度の日本水泳連盟登録を行わなくてはなりません。前年度、団体登 録・選手登録してある場合も年度更新・学年更新の処理を行う必要があります。それらもすべて、日本水泳連盟の競技 者登録・エントリーシステム『Web SWMSYS』にておこないます。こちらについては、『団体登録・競技者登録 手続 きマニュアル』をご参照ください。

それらもすべて、日本泳連盟の競技者登録・エントリーシステム『Web SWMSYS』にておこないます。

|0| <ログインの方法> ※ここでは、『県新人大会エントリー』を例に説明します。

まずは、『日本水泳連盟』HPリンクまたは県水泳連盟 HP リンクより『Web SWMSYS』にアクセスしてください。

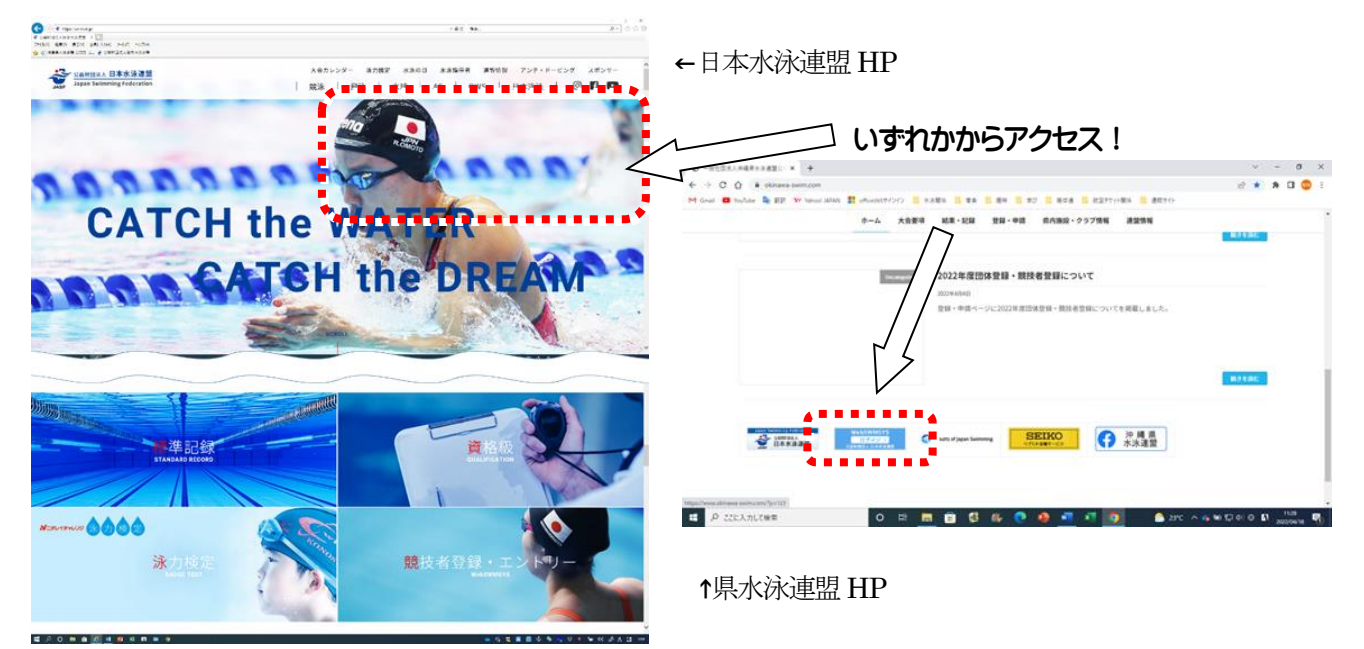

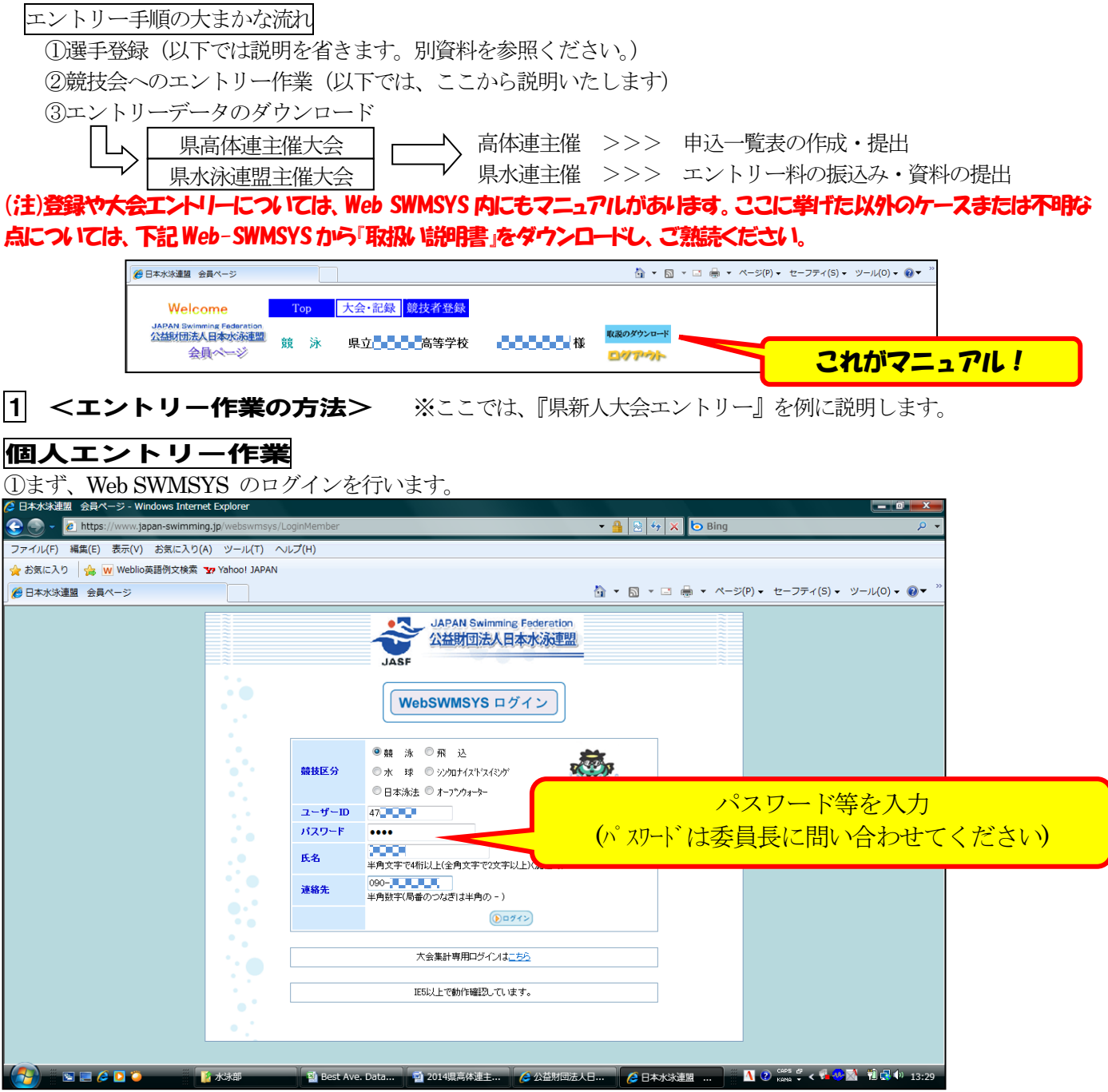

☆「ユーザーID」は、各学校にすでに割り当てられている「47」で始まる5桁の団体登録番号です。巻末の<日本水 泳連盟登録団体番号>を参照してください。番号がない場合は、沖縄県水泳連盟まで問い合わせてください。

☆「パスワード」は、前顧問に確認するか、高体連専門委員長または沖縄県水泳連盟担当まで問い合わせてください。

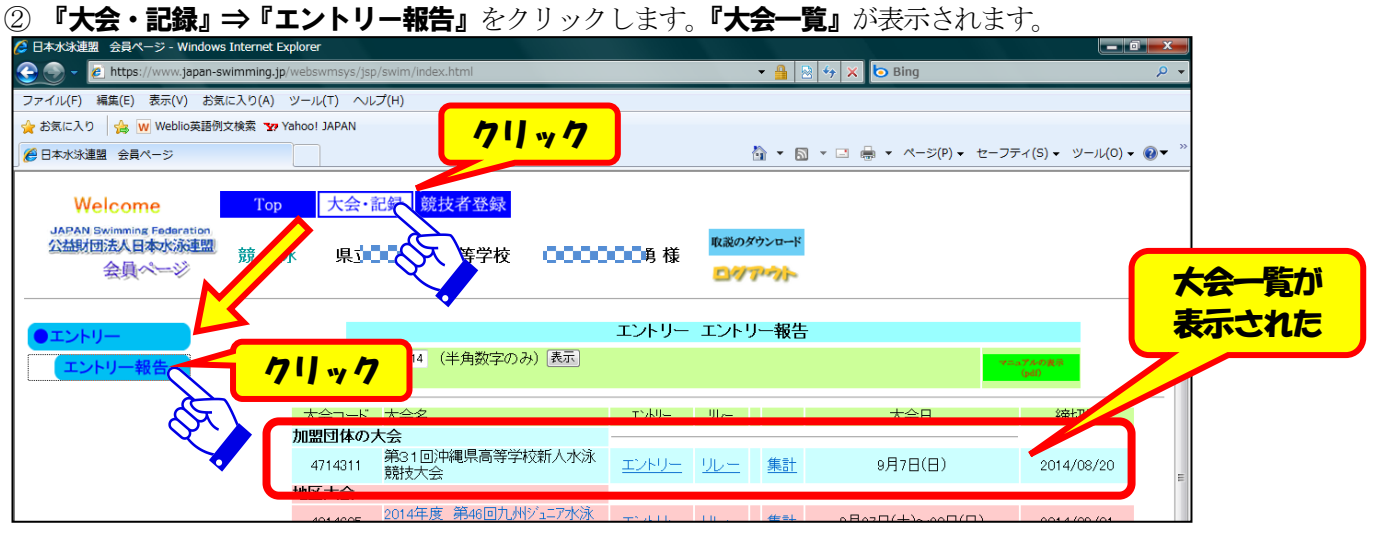

③『個人種目のエントリー』を行います。該当する大会の『エントリー』をクリックします。

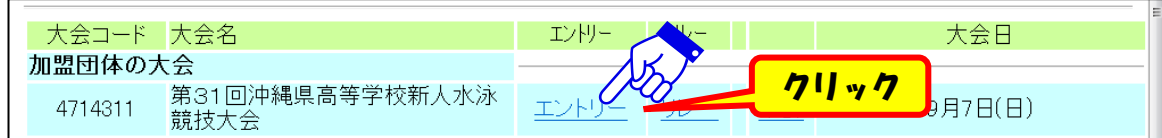

④登録選手一覧が表示されるので、エントリーしたい選手名左の『エントリー』ボタンをクリックします。

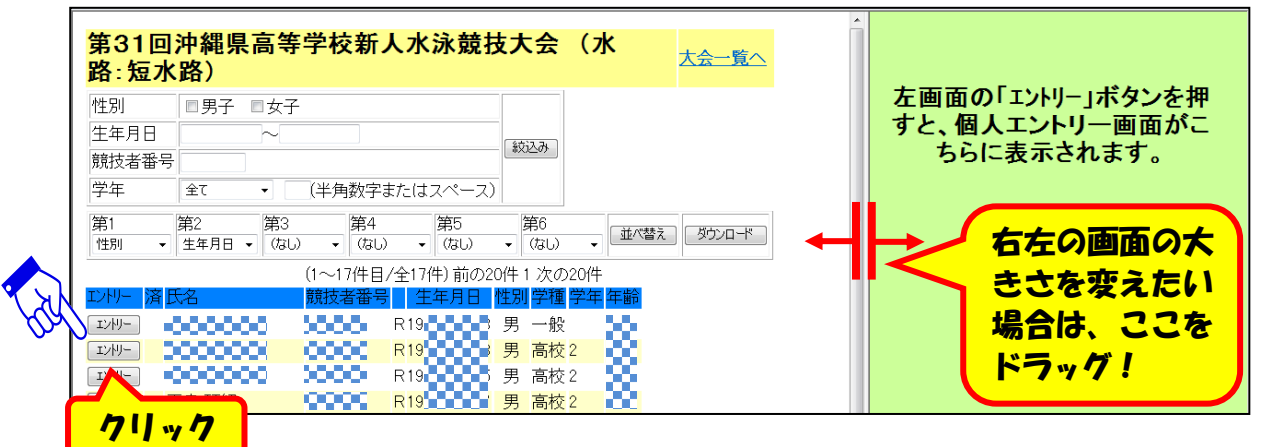

次に表示されるメッセージを確認して『OK』をクリックすると、画面右に個人エントリー画面が表示されます。

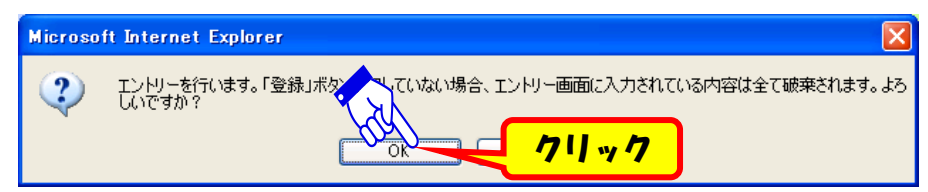

**⑤『個人エントリー画面』で、『出場種目にチェック』⇒『エントリータイム入力』**をし、すべての種目を入力後に確認 してから下部の**『登録』**ボタンを押します。

特に、『エントリータイム』を忘れずに入力してください。これによりプログラムが編成されます。タイムがわからな い場合は、予想タイムを入力すること。空欄では、プログラム編成が正しく行えません。また、エントリータイムが本 人の実力と違いすぎる場合、「自分の泳力とあわない組」に振り分けられる場合があります。ご注意下さい。

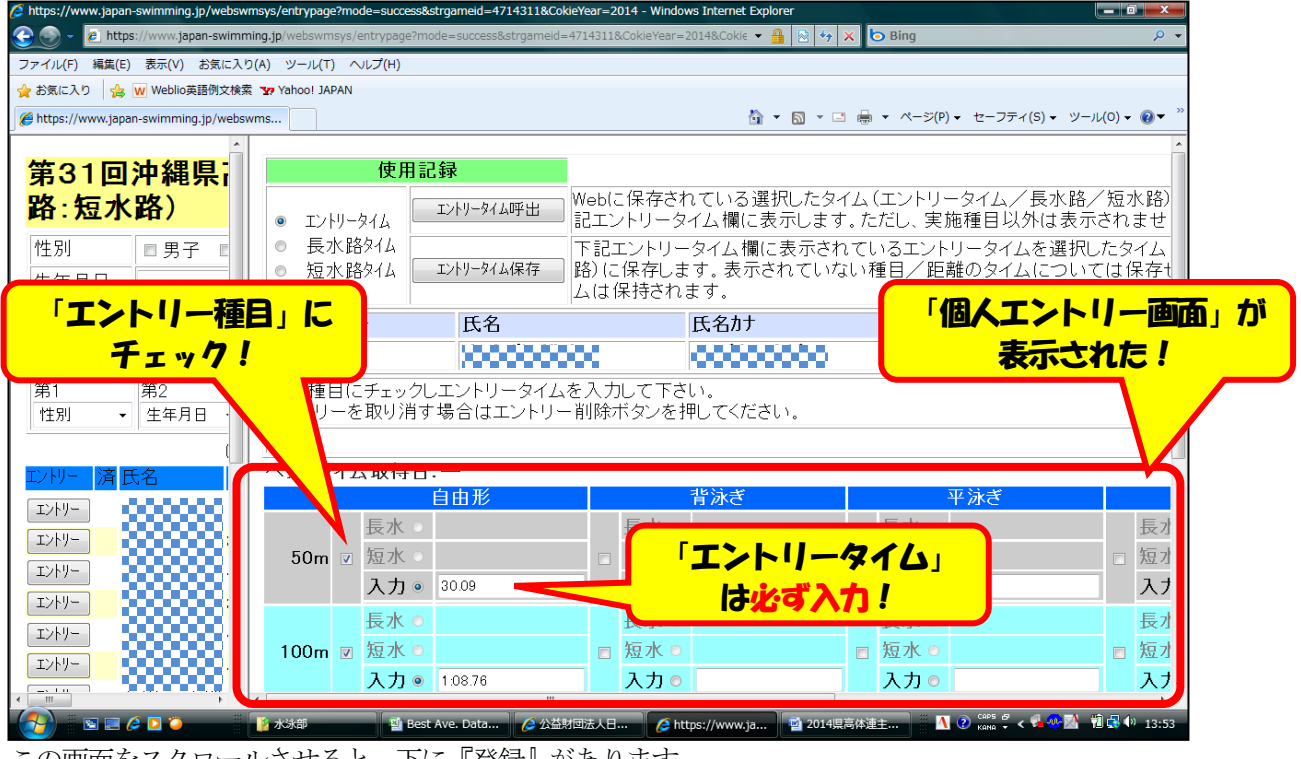

この画面をスクロールさせると、下に『登録』があります。

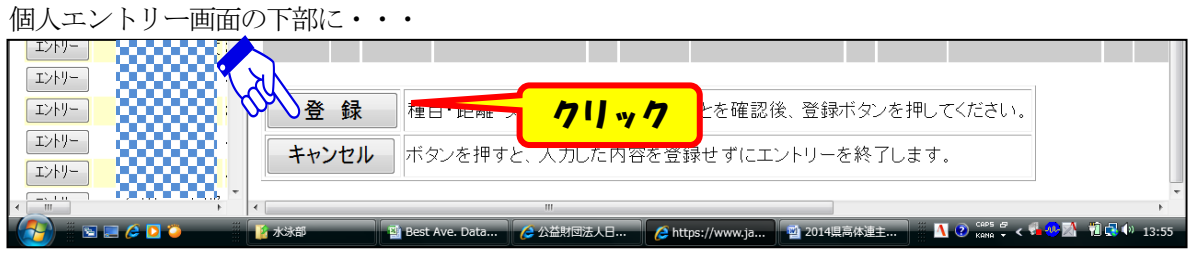

エントリーされると、『エントリーの登録に成功しました』のメッセージが表示され、選手名の左横に『○』がつきます。

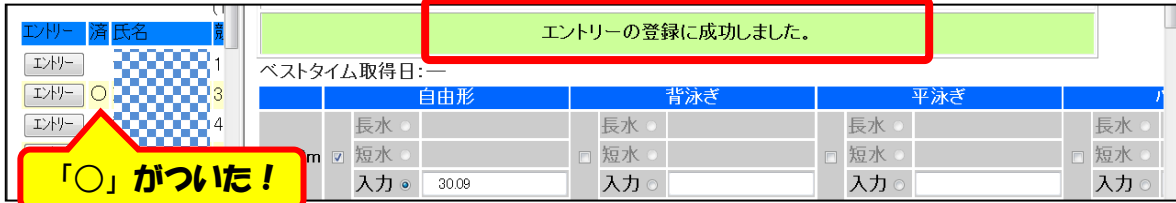

もし、その選手のエントリーを取り消す場合は、選手名右の『**削除』**ボタンを押してください。

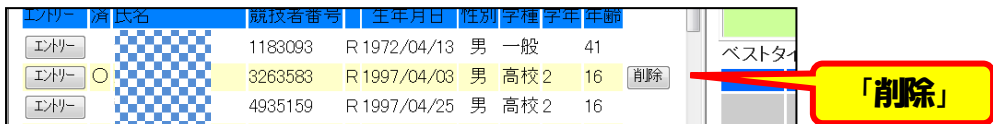

この作業を、エントリーするすべての選手について同様に繰り返し、個人種目のエントリーは終了します。 終了したら、『登録選手一覧』の上部にある『大会一覧へ』をクリックし『大会一覧画面』に戻ります。

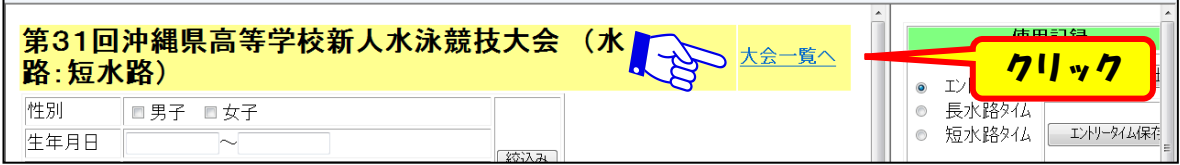

その後、リレー種目にエントリーする場合は『リレーエントリー』および『集計』を、リレー種目にエントリーしない 場合は『集計』を行います。

## リレーエントリー作業

①『リレーのエントリー』を行います。該当する大会の『リレー』をクリックします。 (リレーに出場しない場合は、とばしてください。)

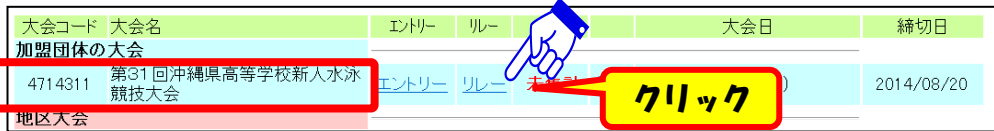

②すべての種目(男女とも)の『出場種目にチェック』⇒『エントリータイム入力』をし、確認後に下部の『登録』ボ タンを押します。

特に、『エントリータイム』を忘れずに入力してください。これによりプログラムが編成されます。タイムがわからな い場合は、予想タイムを入力すること。

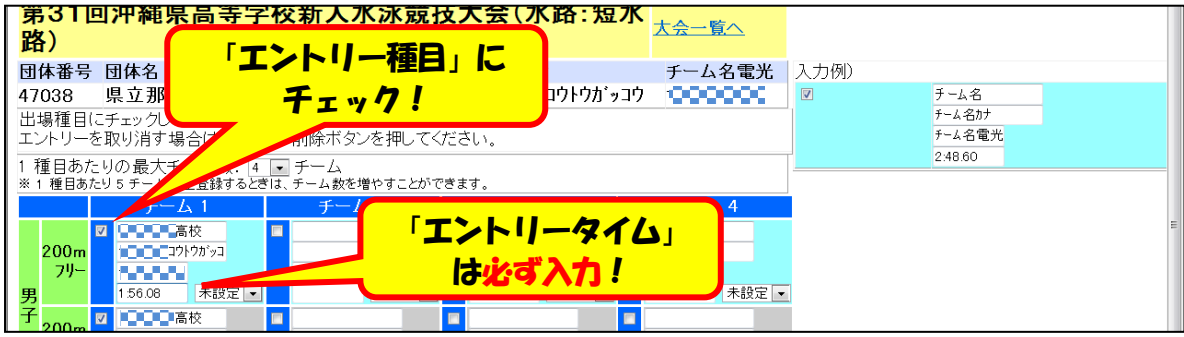

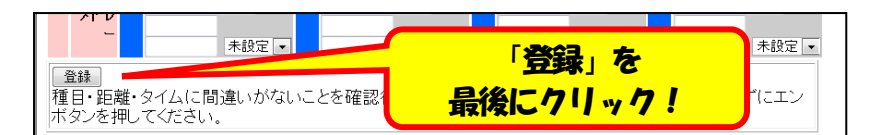

- ※ 「チーム名」等は、団体登録手続き時のデータが反映(自動表示)されますので、入力は不要です。 ※ 入力内容を取り消す方法は、次の通りです。
	- ア) 入力した数種目をすべて取り消す場合は『キャンセルボタン』を押す
	- イ) 入力した種目のうち一部だけ取り消す場合は『種目のチェック』をはずす⇒『登録』ボタンを押す(他の 種目は登録される)

終了したら、画面上部競技会名の右横にある**『大会一覧へ』**をクリックし**『大会一覧画面』**に戻ります。エントリーが すべて終了したので、『集計』を行います。

#### $\vert2\vert$  <エントリーデータの取り込み方法(<u>県高体連主催大会の申込一覧表作製方法</u>)>

ここでは、『沖縄県高体連主催競技会 (県高校総体・県新人)』の申込みに必要なエントリーデータの取り込み方法を 説明します。(はじめに、専門部 HP<http://www.okiswim-as.open.ed.jp/>よりダウンロードした県総体・県新人の『申 込ファイル(Web データ貼付方式)』を開いておいてください。)

#### エントリーデータ集計方法

①エントリーデータの『集計』を行います。該当する大会の『集計』をクリックします。

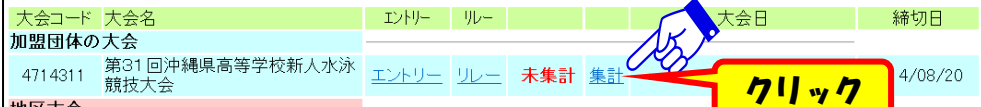

②大会情報が表示されます。主催者側が設定する情報(大会名称・日時・参加費等)はそのままにし、参加団体につい ての項目のみ入力します。入力後は『集計』ボタンをクリックしてください。

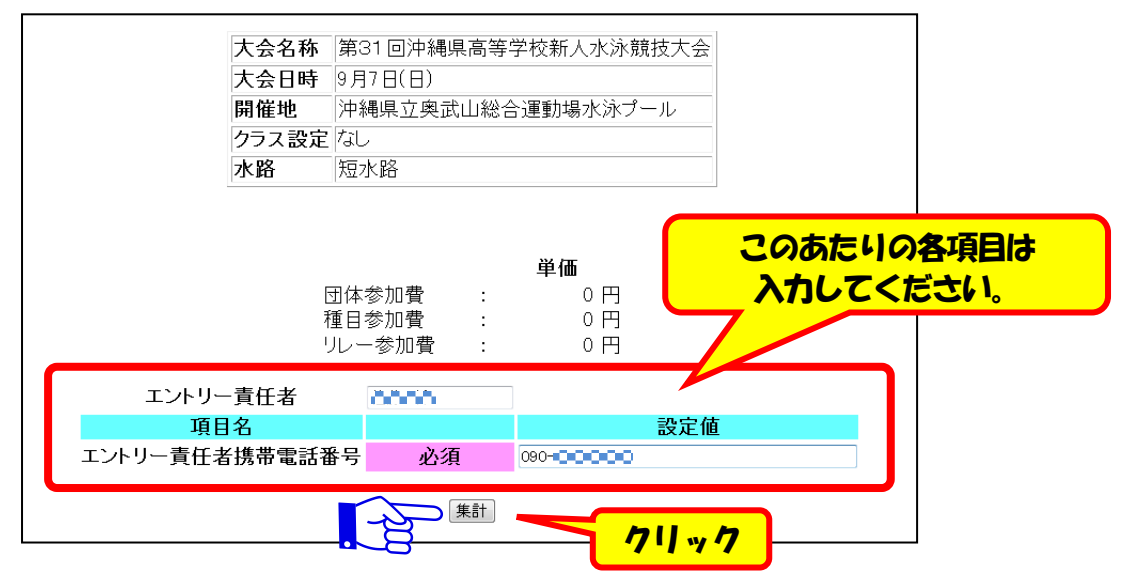

※ 入力すべき項目は、「連盟主催」「高体連主催」によって異なります。「連盟主催」の場合、『プログラム注文数』 『競 技役員氏名』等の入力を求められますが、その際にはそちらも入力してください。

③次の画面で「入力した項目」等の確認をし、下部より必要なデータを取り込みます。

ここから後で「県高体連主催」「県水泳連盟主催」により手続きが異なってきます。 **以下、『沖縄県高体連主催』に限定** して説明していきます。

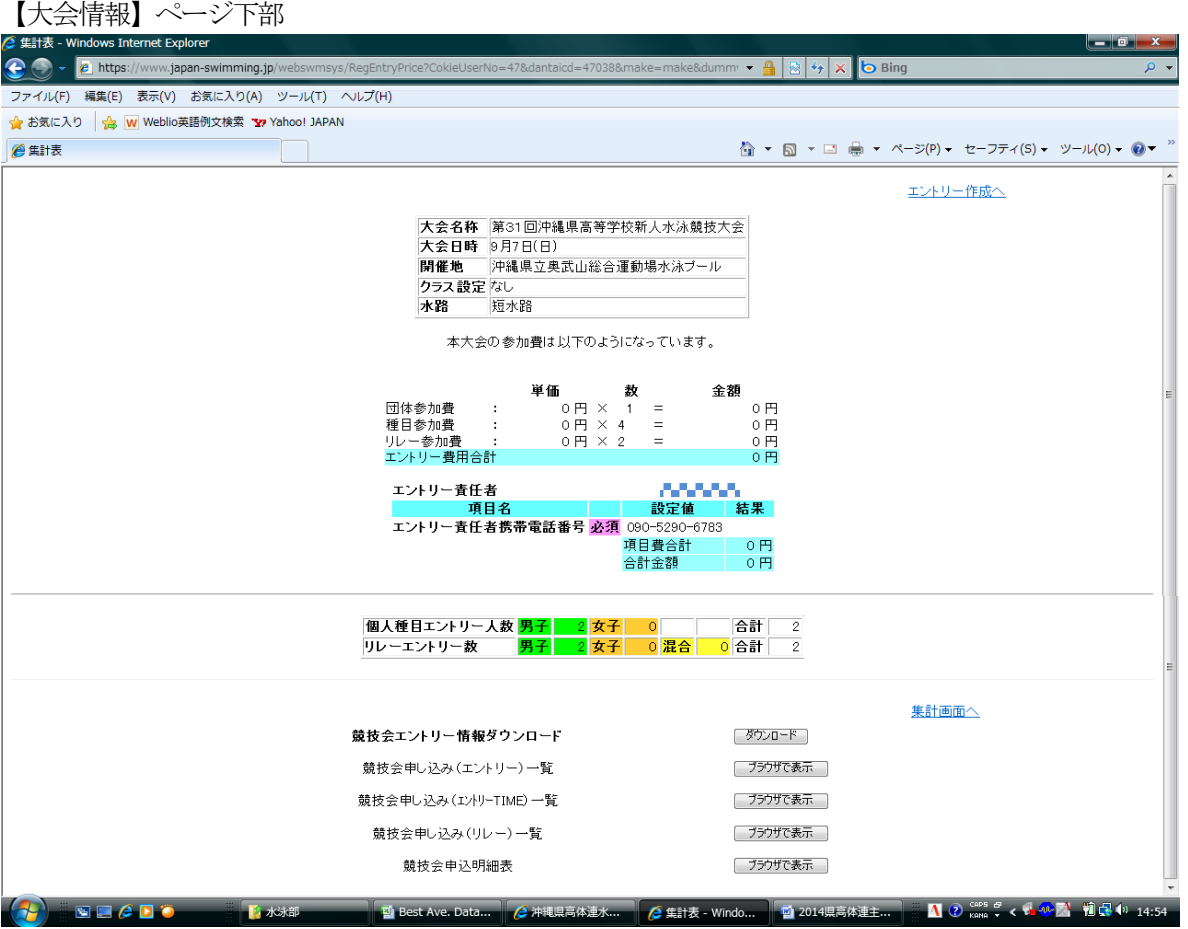

#### 個人データ取り込み作業

①まず、個人エントリー情報を取り込みます。専門部 HP より DL した『申込ファイル(Web データ貼付方式)』を開 いておいてください。次に、『競技会申し込み(エントリー)一覧』の『ブラウザで表示』をクリックします。

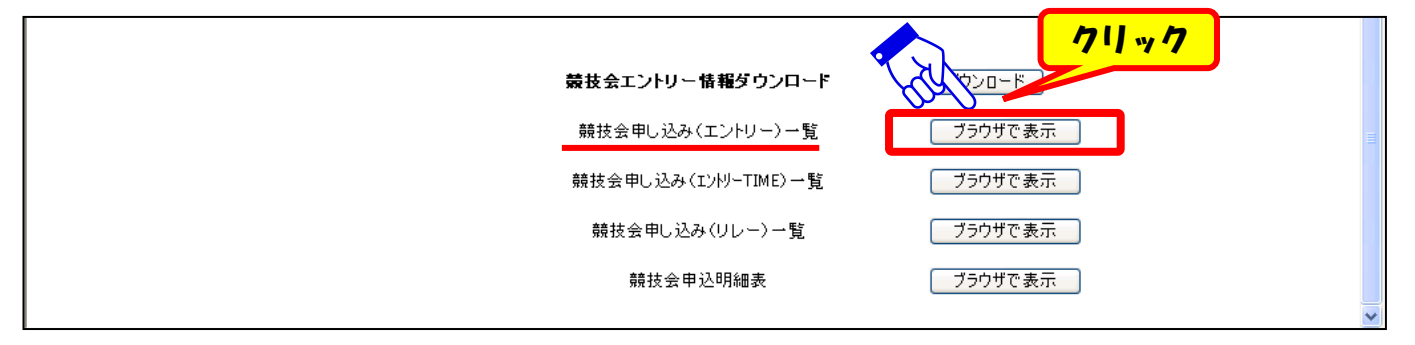

②ブラウザで『競技会申し込み(エントリー)データ一覧表』が表示されます。

表示された選手の『一番左端(SQ)』から『一番右端』までドラッグし、セルの中だけ選択します。

次に、選択範囲上で『右クリツク⇒メニュー表示』させ、『コピー』を選択します。これで選択したセルの中身だけコピーし ました。

また、この画面でエントリーミスがないか、再度確認してください。

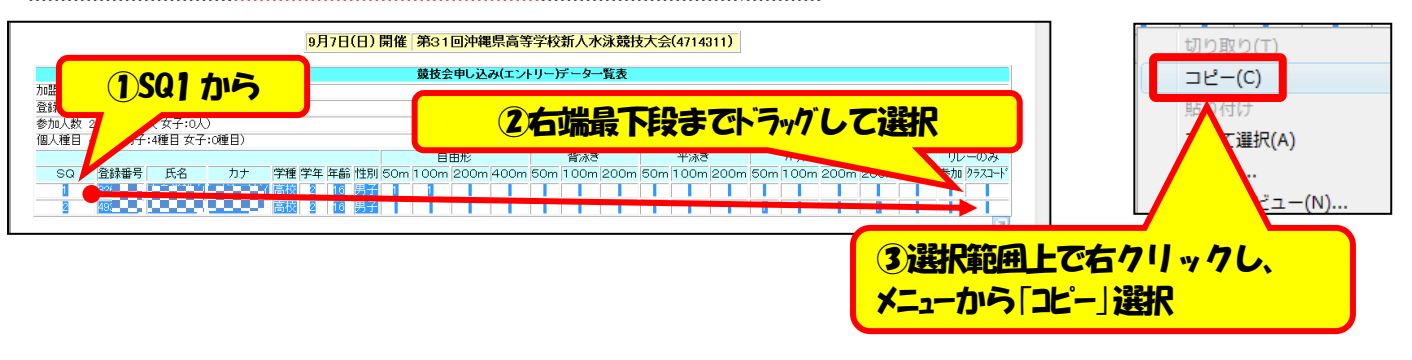

#### ※上図では2名しか表示されていませんが、 複数のエントリーがある場合は全員分を同様に (<del>一番左上</del>から<del>一番右下までドラッ</del>グ)「選択⇒範囲上で右クリック⇒コピー」してください。

#### ③Excel ファイル『申込ファイル(Web データ貼付方式)』の『データ入力・貼付シート』で、『個人種目欄』に貼り付けます。

個人種目欄の一番左上のセル (男子:A40 女子:A84) で右クリックしてメニューを表示し、『貼付け』を選択。コ ピーしたデータを貼り付けます。

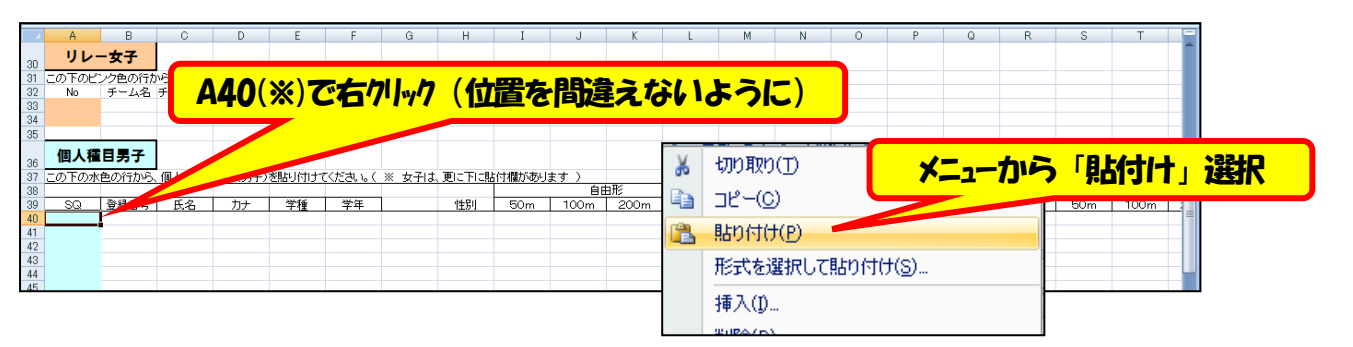

#### ④データが貼り付けられました。

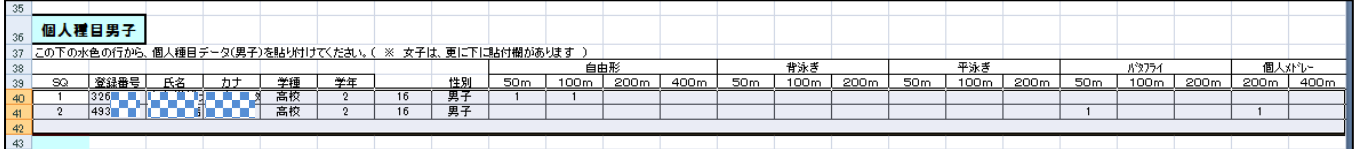

#### ※ 上図は、2名分のデータを貼り付けた(例)です。

※ 正しい位置で貼付けを行えば、ずれることはありません。

※ セル内に文字が収まっていなくても問題はありません。

※ リレーのエントリーが無い場合は、これで終了です。 <mark>申込一覧表の仕上げの作業</mark>に移ってください。

### リレーデータ取り込み作業

①同様に、リレーエントリー情報を取り込みます。『競技会申し込み(リレー)一覧』の『ブラウザで表示』をクリック します。

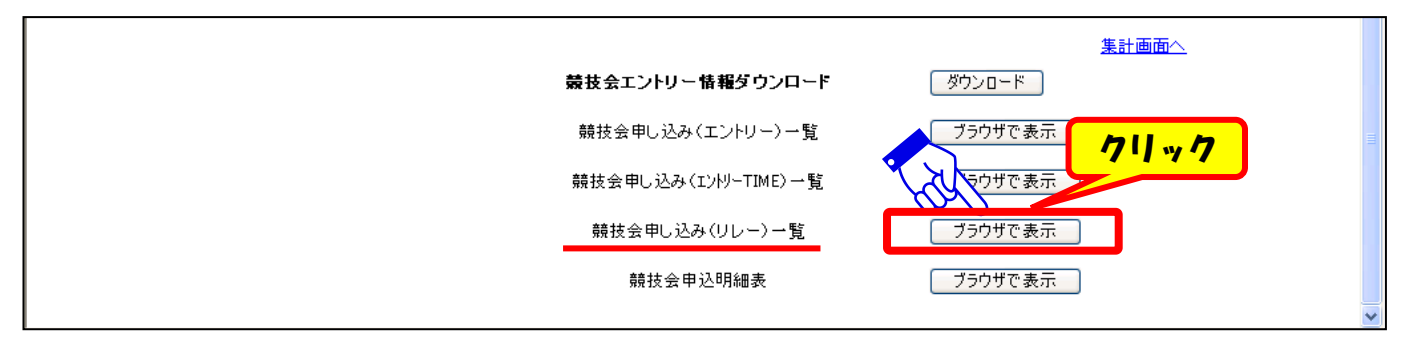

②ブラウザで『競技会申し込み(リレー)データ一覧表』が表示されます。

表示されたデータの『一番左(No.)』から『一番右(TIME)』までドラッグし、セルの中だけ選択します。

次に、選択範囲上で『**右クリック⇒メニュー表示』**させ、『コピー』を選択します。これで選択したセルの中身だけコピーし ました。

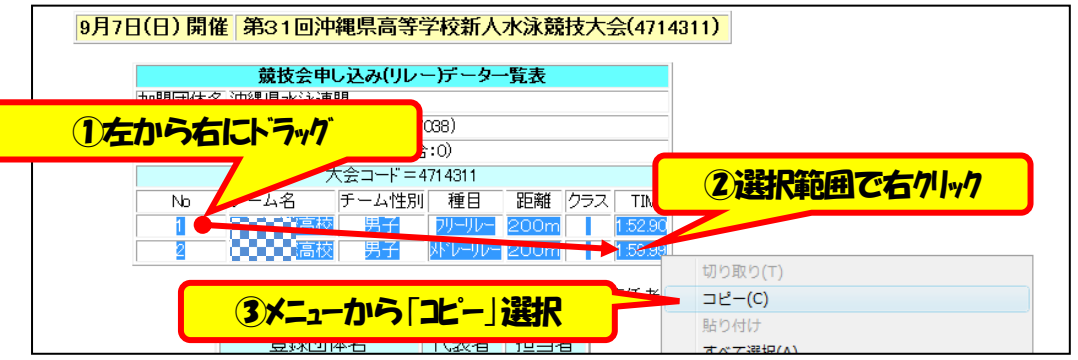

### (※注)この作業は、男女で分けておこなってください(いっぺんにコピーしないこと)。

#### ③『申込ファイル(Web データ貼付方式)』の『データ入力・貼付シート』で、『リレー欄』に貼り付けます。

リレー種目欄の一番左上のセル(男子:A27 女子:県総体 A34、県新人 A33)で右クリックしてメニューを表示し、 『貼付け』を選択。コピーしたデータを貼り付けます。

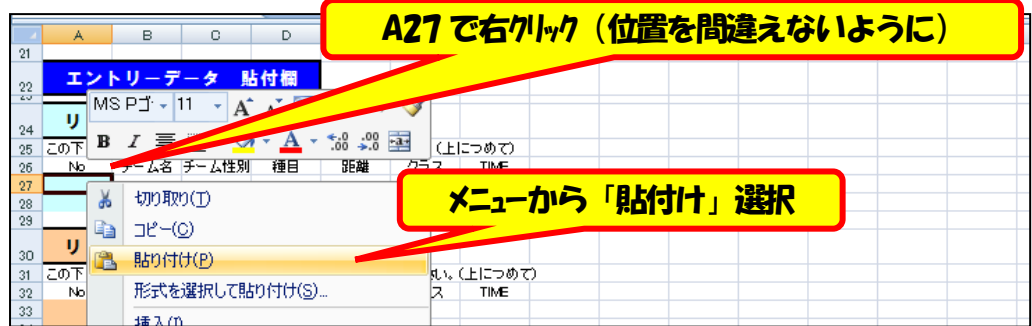

いデータが貼り付けられました。男女のリレーにエントリーしている場合は、同様の作業を繰り返してください。

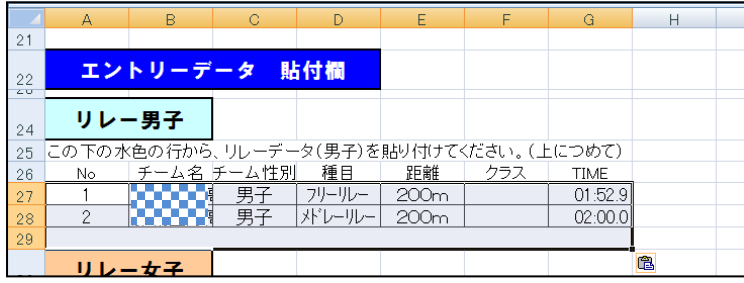

※ 正しい位置で貼付けを行えば、ずれることはありません。

※ セル内に文字が収まっていなくても問題はありません。

## 3 <申込一覧表の仕上げの作業>

①必要なデータの貼り付けが終了したら、その他の情報を入力します。『申込ファイル(Web データ貼付方式)』の『データ入 カ・貼付シート』上部で入力をおこなってください。

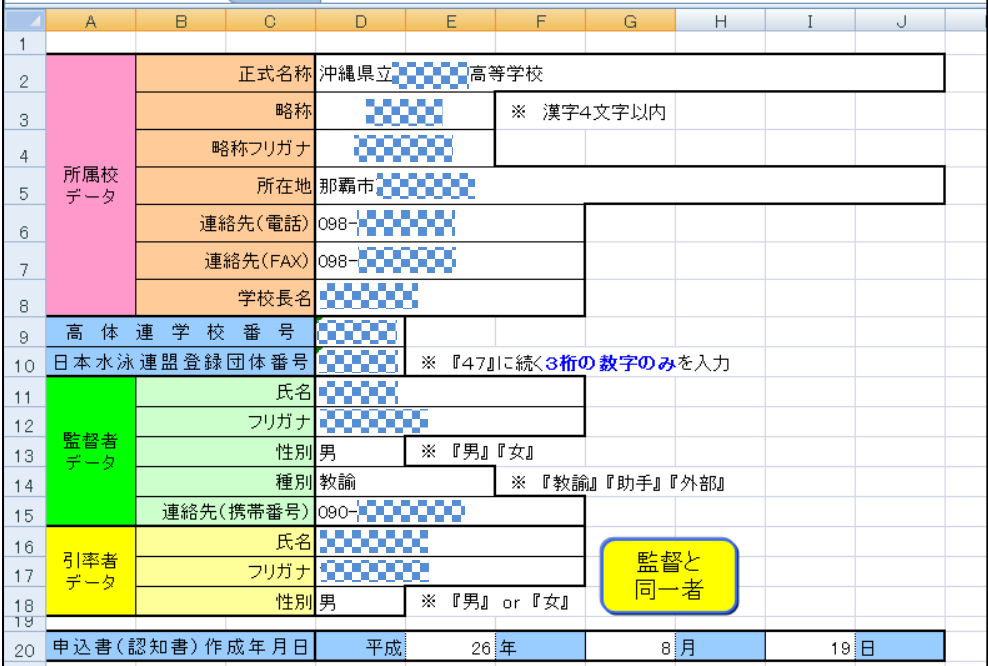

**●『高体連学校番号』は、各学校の部活動係等に確認してください(日水連の団体番号ではありません**)。

●『日水連団体番号』は、"47"をのぞく3ケタの番号を入力してください(巻末参照)。

2入力・貼り付けが終了したら、『申込一覧表タブ』より申込一覧表を確認してください。

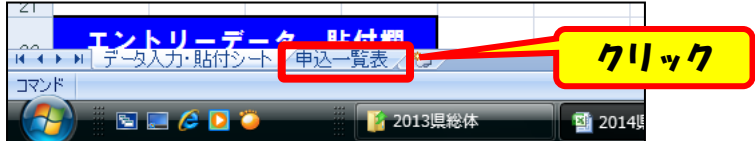

正しく入力・貼り付けがされていれば、申込一覧表は完成しています。 『引率責任者』『校長印』をお忘れなく。

(注)申込一覧表のシートには、直接入力ができないようになっています(セルを保護してあります)。 マクロの有効化を してください。

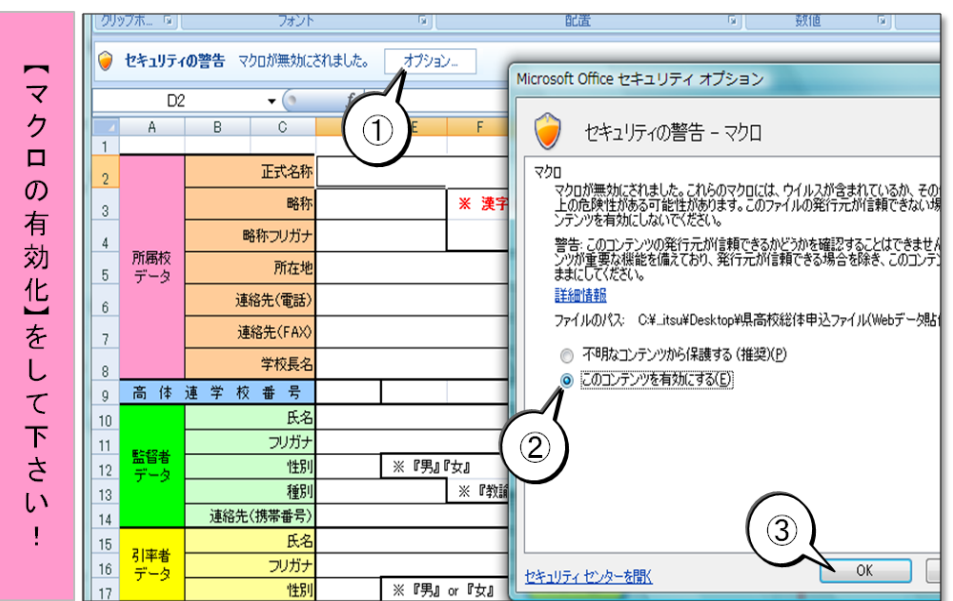

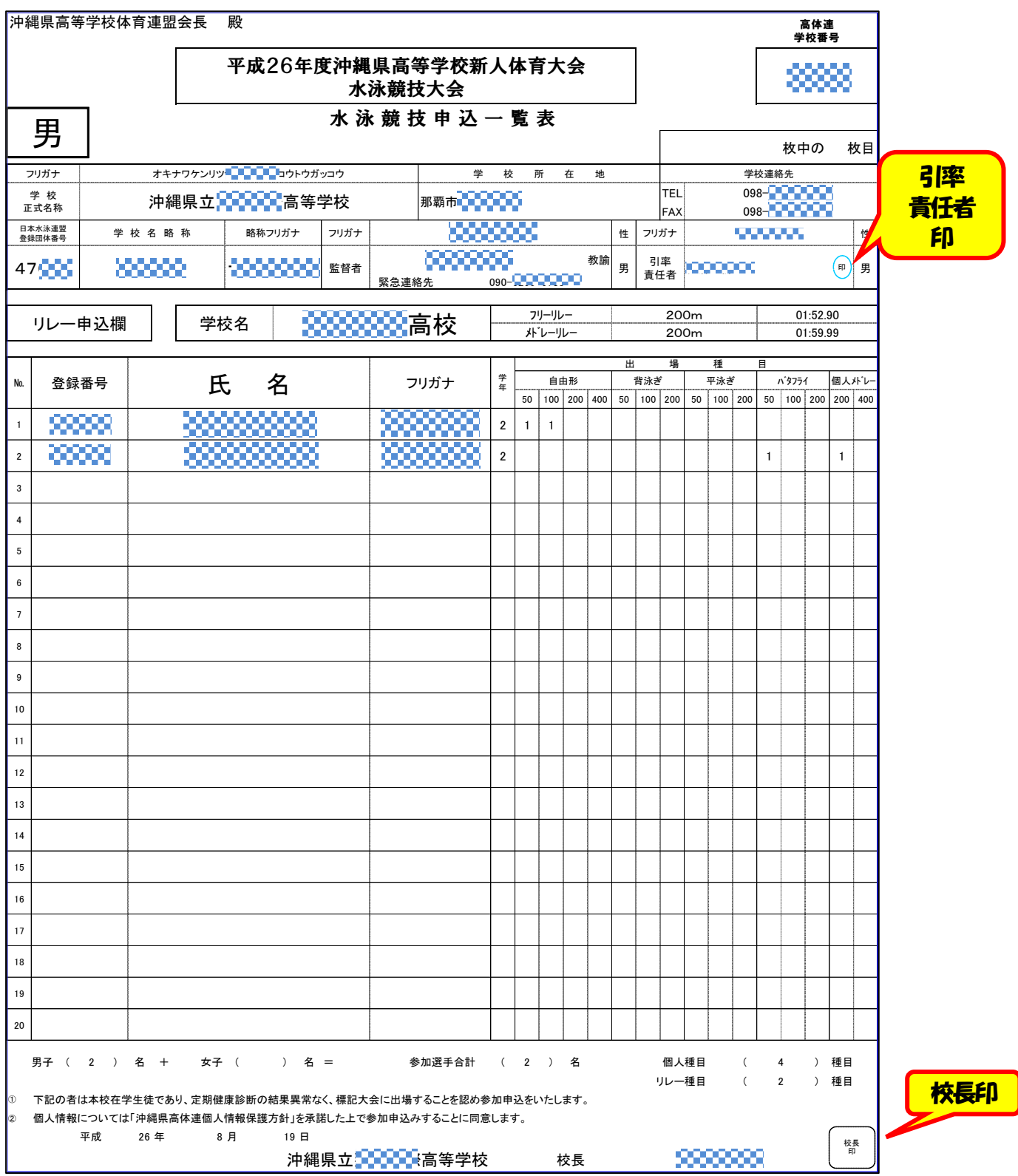

3問題なければ、『申込一覧表』を印刷します。印刷ページを指定してプリントアウトすることをお勧めします(そのままだと、 1~4ページが出てきます)。印刷部数は要項にて確認してください。

以上で、沖縄県高体連主催競技会の申込一覧表作製は終了です。大会へのエントリーは Webでおこなっていただきますが(それでしか受け付けられません)、「申込一覧表」 自体は、申込一覧表をそのままプリントしてから手書きで作製することも可能ですが、 その際にミスなどが出ることが予想されます(種目欄を間違える、など)。 可能な限りデータの貼り付けによる作成をお願いいたします。

【 登録団体番号一覧 】

![](_page_22_Picture_270.jpeg)

# ※番号がない場合は、お問い合わせください。

Web-SWMSYS での登録について : 県水連情報システム担当 平良 俊晴 t\_tiara9211@yahoo.co.jp